### **Panasonic Sistema di Comando Centrale**

# **CZ-CWEBC2**

## **Interfaccia Web Manuale di funzionamento**

#### **15. Interfaccia Web (CZ-CWEBC2)**

### **Contenuti**

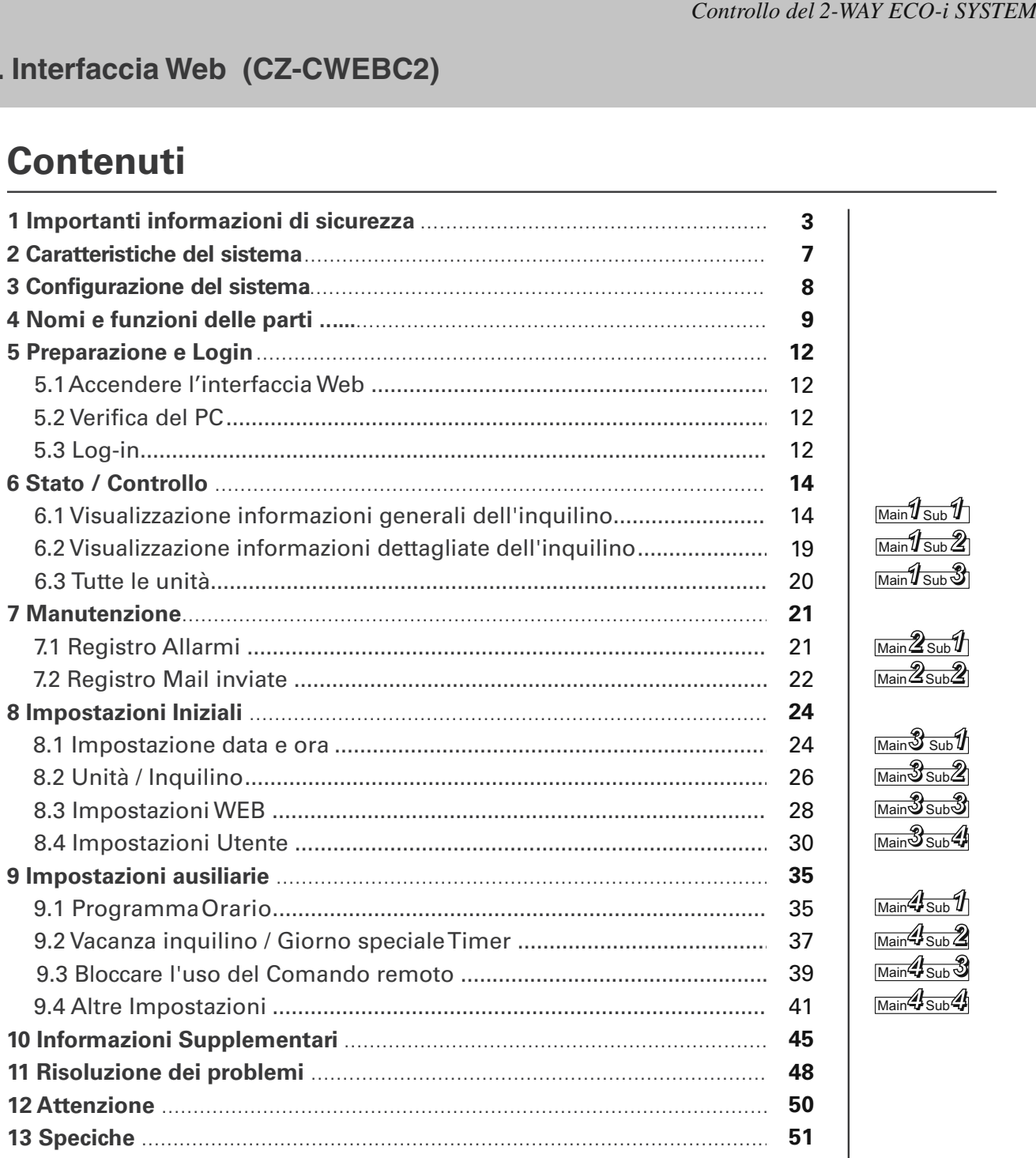

[Nota]

Gli esempi di visualizzazione dello schermo in questo manuale sono per l'uso e la spiegazione può essere diverso dalle visualizzazioni dei condizionatori d'aria effettivamente utilizzati. La schermata può anche variare, a seconda il sistema operativo del vostro PC e il Web browser in uso.

**Prima di utilizzare il sistema, assicurarsi di leggere queste "Importanti Istruzioni di sicurezza ".**

**Le precauzioni riportate in questo manuale consistono in specifici "Pericolo" e**  $\Lambda$  **"Attenzione". Esse forniscono importanti informazioni sulla sicurezza e sono importanti per la vostra sicurezza, la sicurezza degli altri, e un funzionamento senza problemi del sistema. Assicuratevi di osservare scrupolosamente tutte le procedure di sicurezza.**

• Le etichette e il loro significato sono descritti di seguito.

**Pericolo**

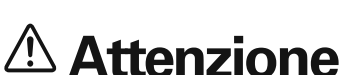

Si tratta di una procedura di pericolo o una pratica pericolosa o che può provocare lesioni personali gravi o morte.

Si tratta di una procedura di pericolo o pericolose o una pratica che può provocare lesioni personali o di un prodotto o danni materiali.

• Significato dei simboli:

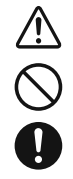

Indica "Pericolo" o "Attenzione".

Indica "Vietato".

Indica un'azione che deve essere sempre eseguita.

• Dopo la lettura di questo manuale, conservarlo in luogo comodo. Assicurarsi di fornire questo manuale a ogni persona che può utilizzare il prodotto.

## Precauzione di Installazione

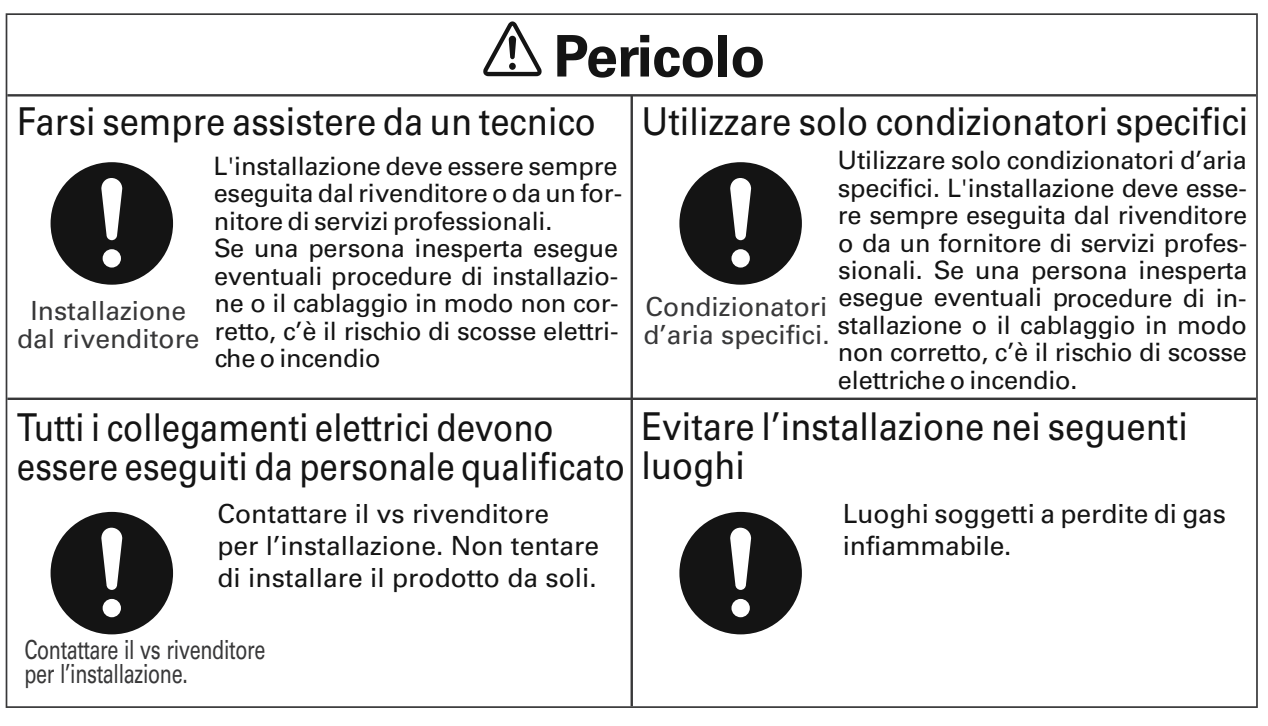

**3**

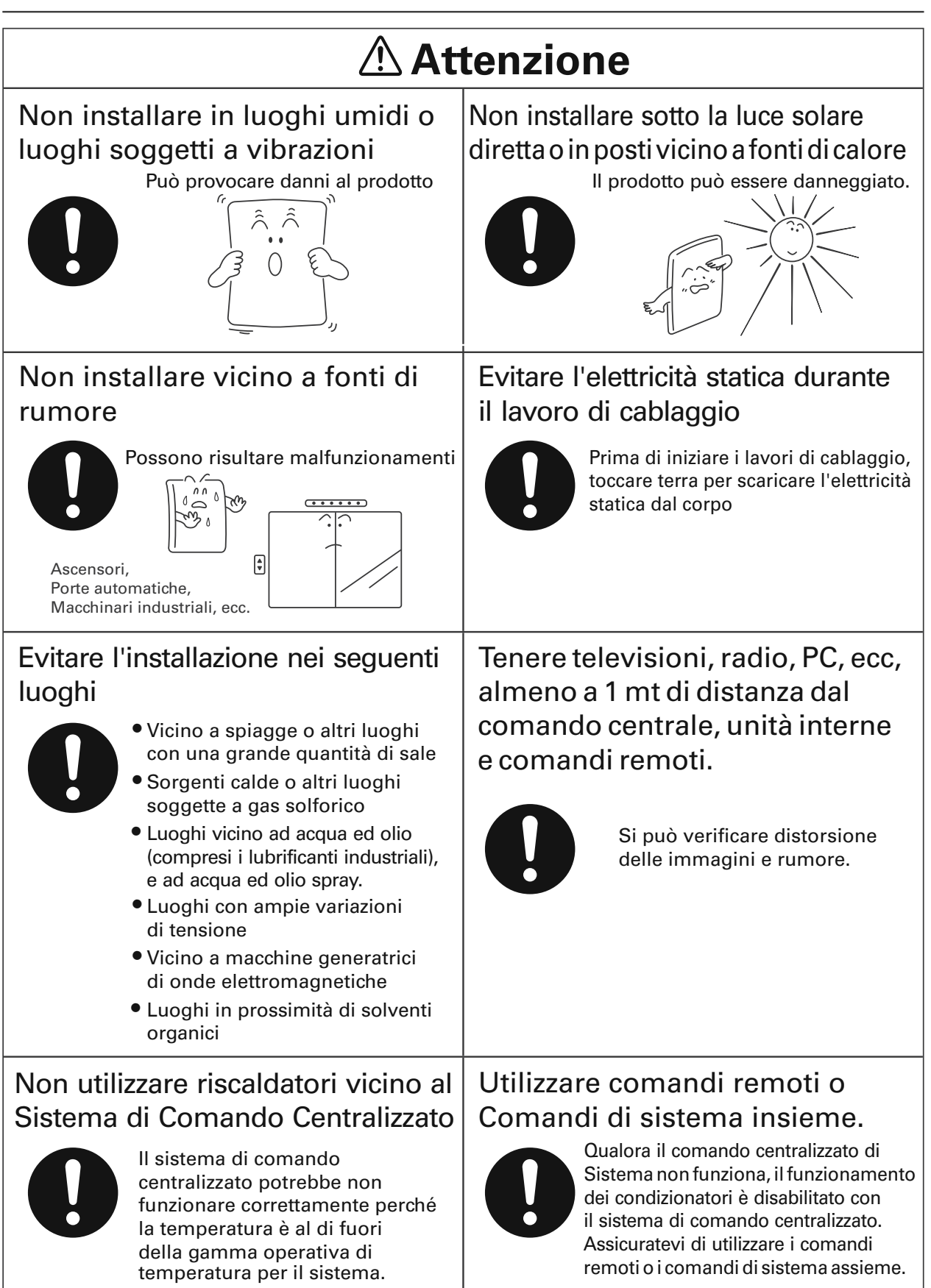

### Precauzioni per l'uso

## **Pericolo**

#### Non toccare gli interruttori con le mani bagnate

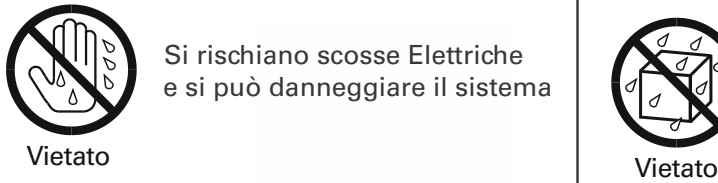

Si rischiano scosse Elettriche e si può danneggiare il sistema Proteggere l'interfaccia Web dall'acqua

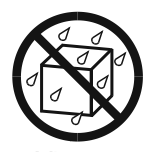

Si rischia di danneggiare il sistema.

Fermare il sistema e togliere l'alimentazione se si ravvisano strani odori o altre irregolarità

> Continuando a far funzionare il sistema, quando il sistema è fuori ordine può provocare scosse elettriche, incendi o danneggiare il sistema.

Togliere la

Contattate il vostro rivenditore OFF

corrente

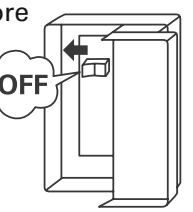

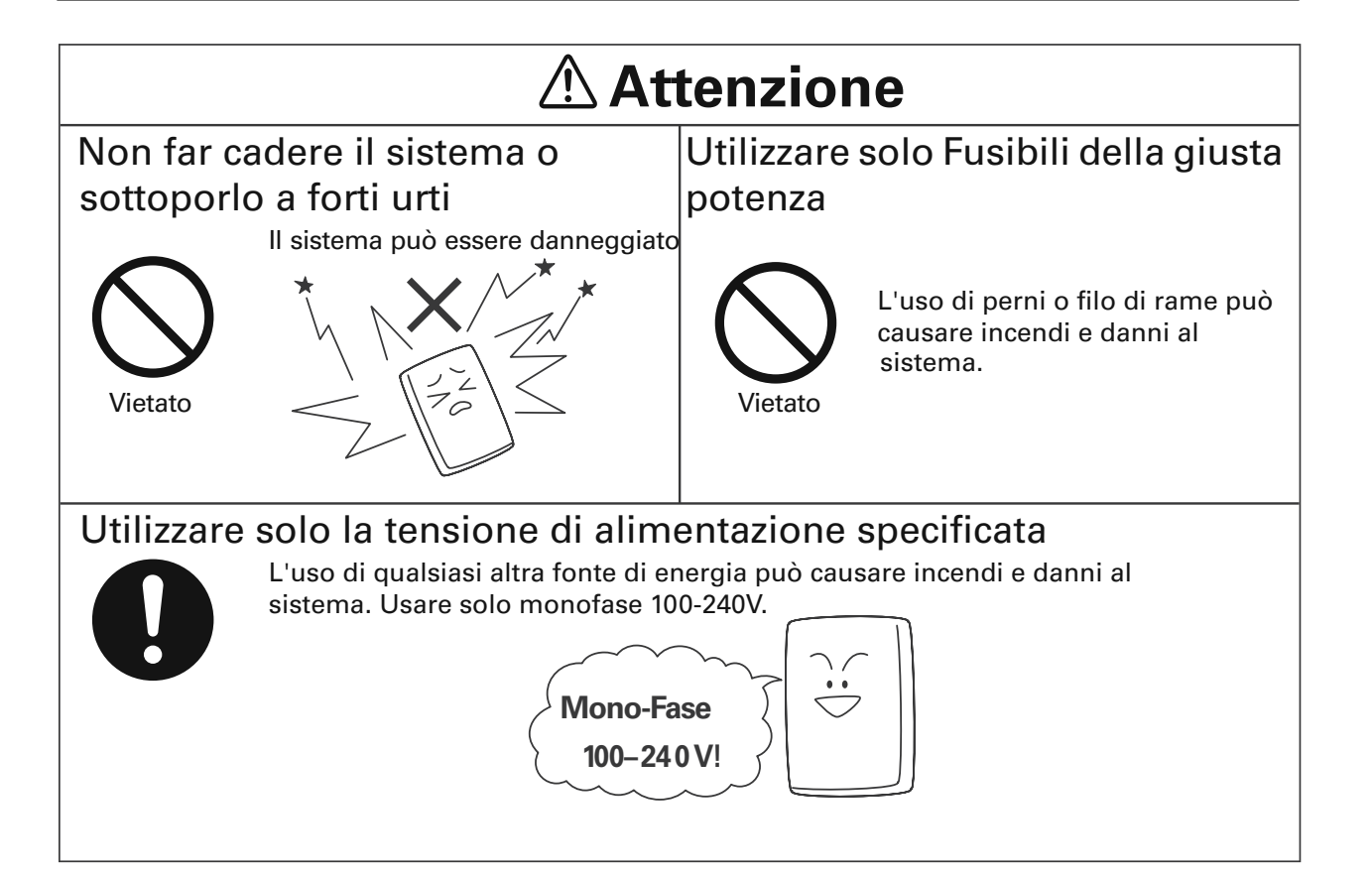

### Movimentazione e Riparazione del sistema

## **Pericolo**

#### Non smontare o riparare

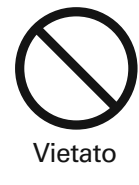

Non smontare mai o riparare il sistema di se stesso. Contattate il vostro rivenditore per la riparazione. Se una persona inesperta tenta di Vietato riparare il sistema, si possono delle contattare il avere delle scosse elettriche o rischio di incendio.

#### Contattare il proprio rivenditore prima di muovere il sistema

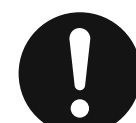

Contattate il vostro rivenditore o un fornitore di servizi professionali per lo spostamento e reinstallaz. del sistema Se una persona inesperta esegue

proprio

Contattare il eventuali procedure di installazione in modo non corretto si possono rivenditore avere delle scosse elettriche o rischio di incendio.

## **2 Caratteristiche del sistema**

L'interfaccia Web (CZ-CWEBC2) è un sistema di gestione centralizzata di aria condizionata dedicato al PAC, GHP per gli edifici di piccole e medie dimensioni.

Operazioni e monitoraggio dello stato dei condizionatori d'aria può essere effettuato dal PC del cliente dopo l'accesso all'interfaccia web.

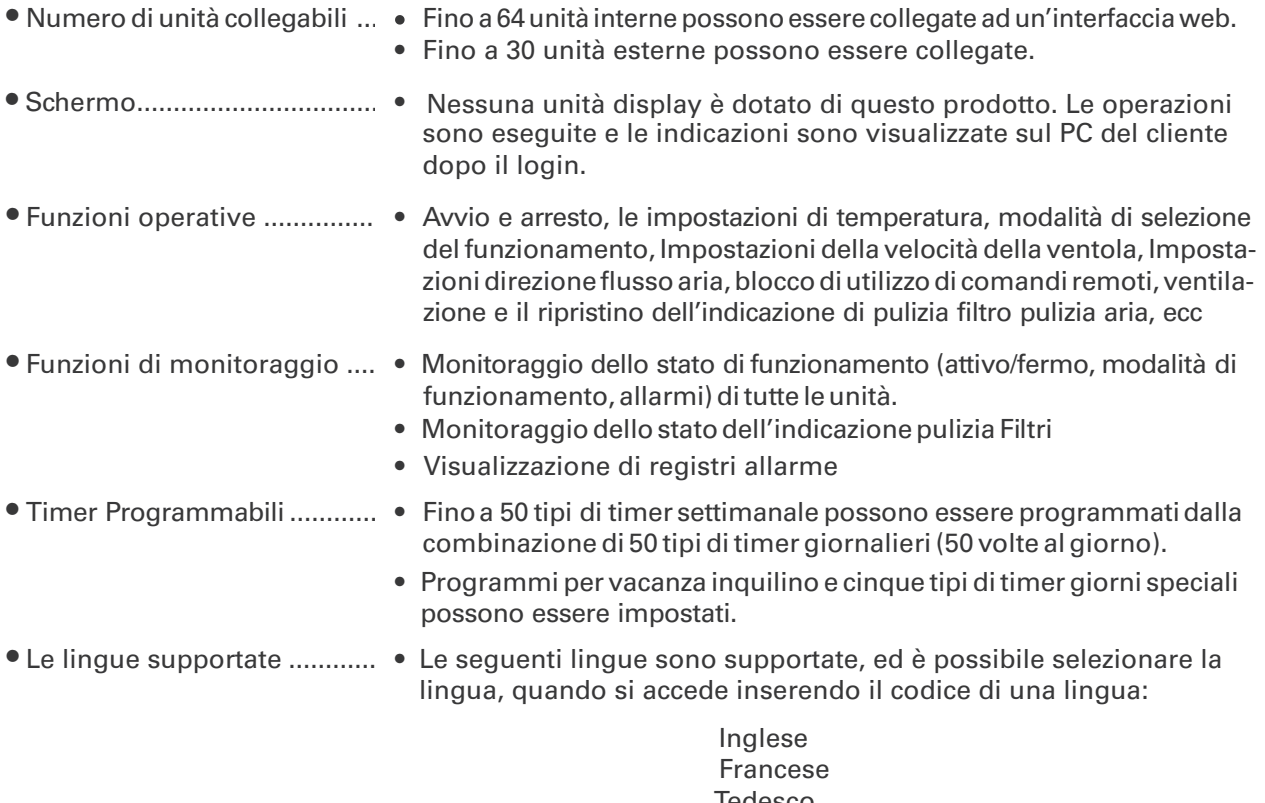

Tedesco Italiano Portoghese Spagnolo

#### **Termini e abbreviazioni utilizzate nel presente manuale nel software di sistema**

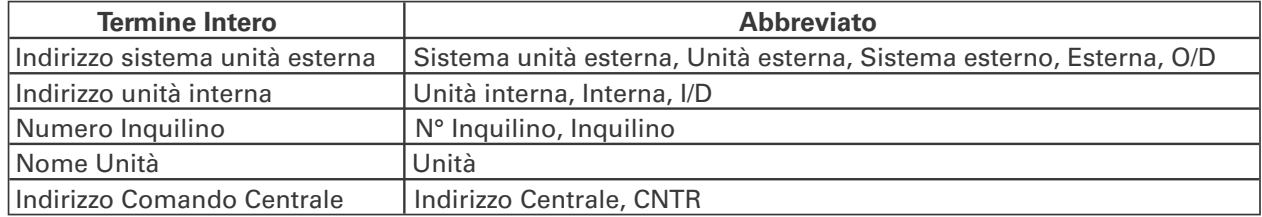

## **3 Configurazione del sistema**

Esempio Configurazione del sistema

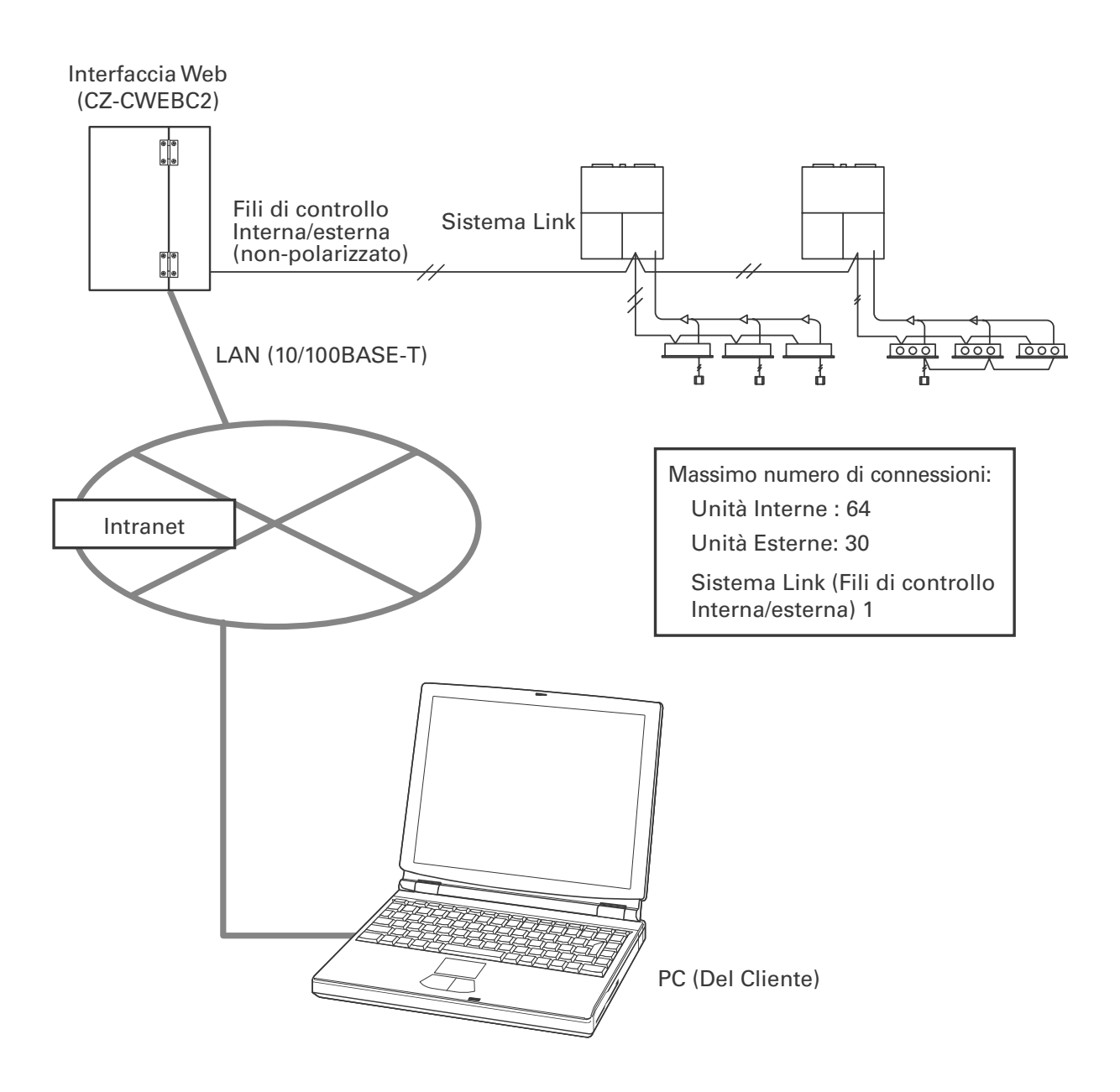

## **4 Nomi e funzioni delle parti**

#### • Esterno

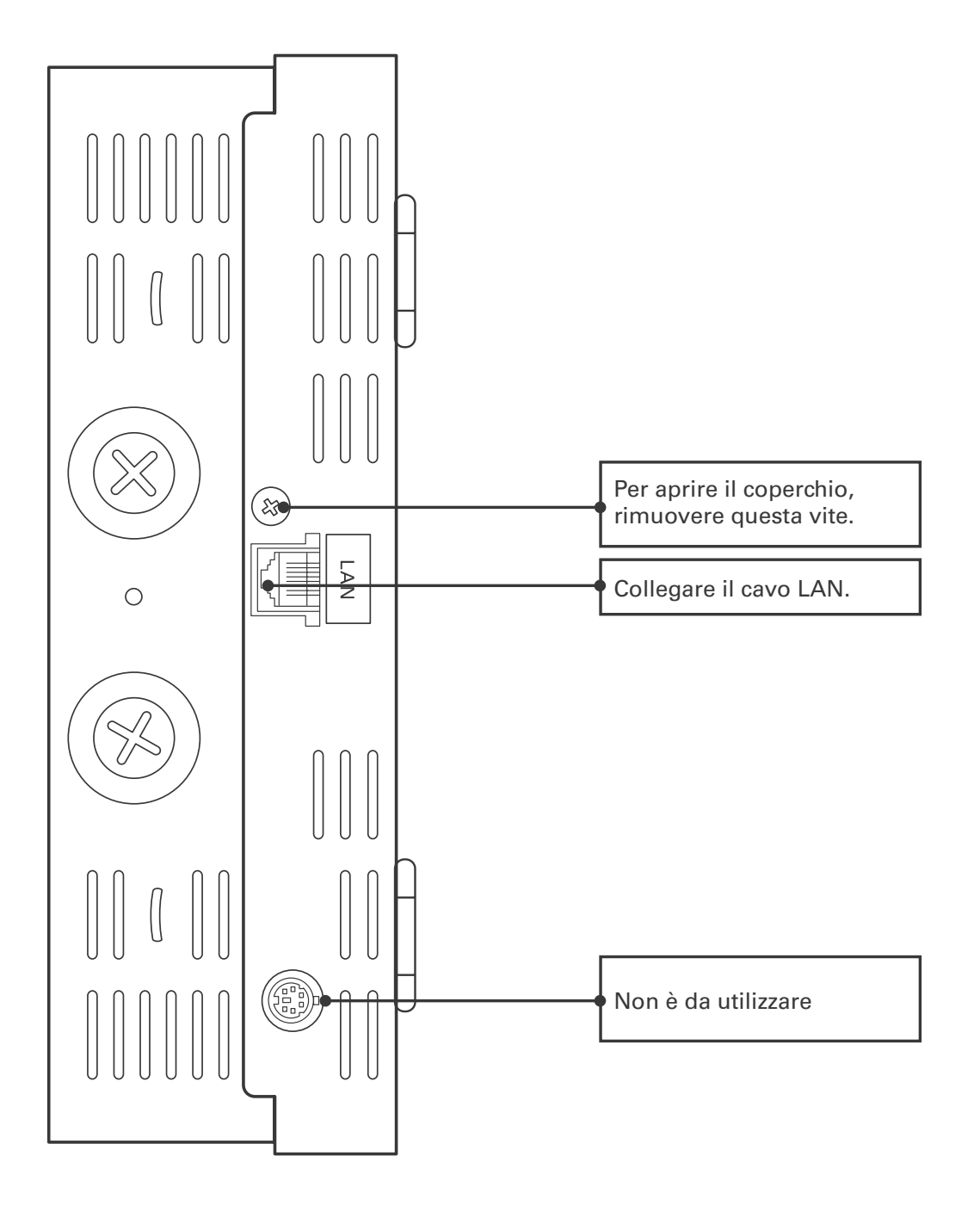

9

### **4 Nomi e funzioni delle parti**

• Sotto il Coperchio

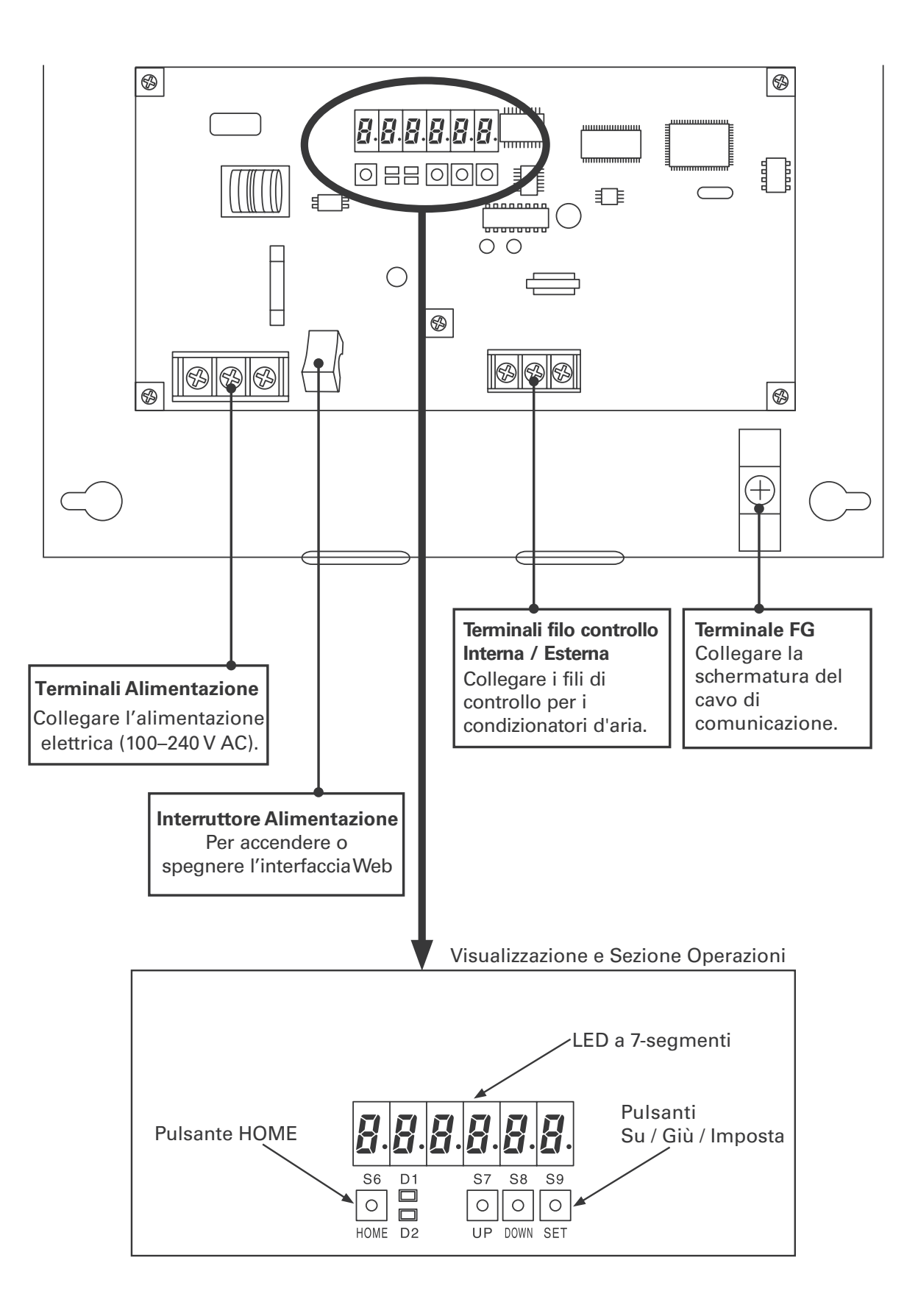

#### **4 Nomi e funzioni delle parti**

[Note sul collegamento di un cavo LAN]

- Utilizzare un cavo LAN di categoria 5 \* o con standard più elevati.
- Prendere le misure di sicurezza, come l'installazione di un firewall, al fine di proteggere il sistema contro accessi esterni non autorizzati.
- Per ulteriori informazioni sui collegamenti e le impostazioni, consultare l'amministratore di rete del sito in campo.

#### \*Categoria 5

Gli standard per le telecomunicazioni dei sistemi di cablaggio definito da Telecomunicazioni Industry Association (TIA) e l'Electronic Industries Alliance (EIA). Fino a frequenze di 100 MHz possono essere utilizzati per le telecomunicazioni.

Cavo Dritto e Cavo Incrociato possono essere utilizzati. I cavi dritti sono usati per le connessioni tra un PC e un hub, e l'interfaccia web e un Hub. I cavi Incrociati sono utilizzati per il collegamento diretto tra l'interfaccia web e un PC.

## **5 Preparazione e Login**

### 5.1 Accendere l'interfaccia Web

Dopo aver verificato la connessione con i condizionatori d'aria e fare in modo **che tutti condizionatori d'aria siano ON**, impostare l'interruttore di alimentazione della Interfaccia Web su ON

### 5.2 Verifica del PC

L'ambiente seguente è necessario per il PC del cliente, per accedere all'interfaccia Web e operare sui condizionatori d'aria:

(Il sistema potrebbe non funzionare correttamente in un ambiente diverso da quello indicato di seguito).

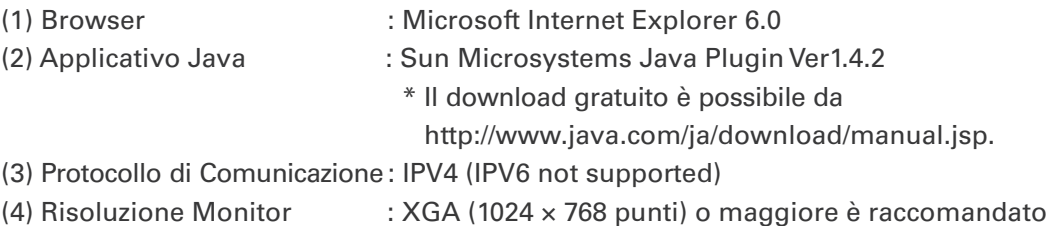

### 5.3 Log-in

Immettere il seguente nella barra degli indirizzi del browser sul PC:

http://[ (1) or 2] / sacwww/index\_[ (3] .asp

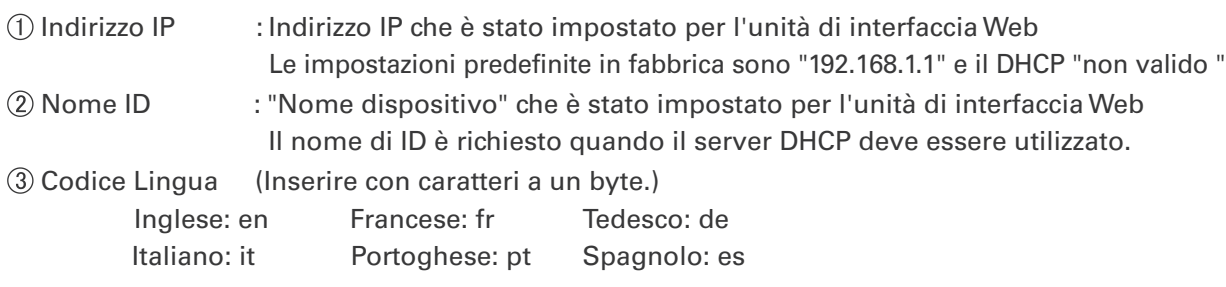

[Esempio]

Nel caso in cui l'indirizzo IP della Interfaccia Web è "10.31.139.212" e si accede a pagine in inglese

**http://10.31.139.212/sacwww/index\_en.asp**

Nel caso in cui viene usato un server DHCP e il nome ID (nome del dispositivo), della Interfaccia Web è "WindowsCE0"

**http://WindowsCE0/sacwww/index\_en.asp**

#### **5 Preparazione e Login**

Se la rete funziona correttamente, la seguente schermata di login viene visualizzata:

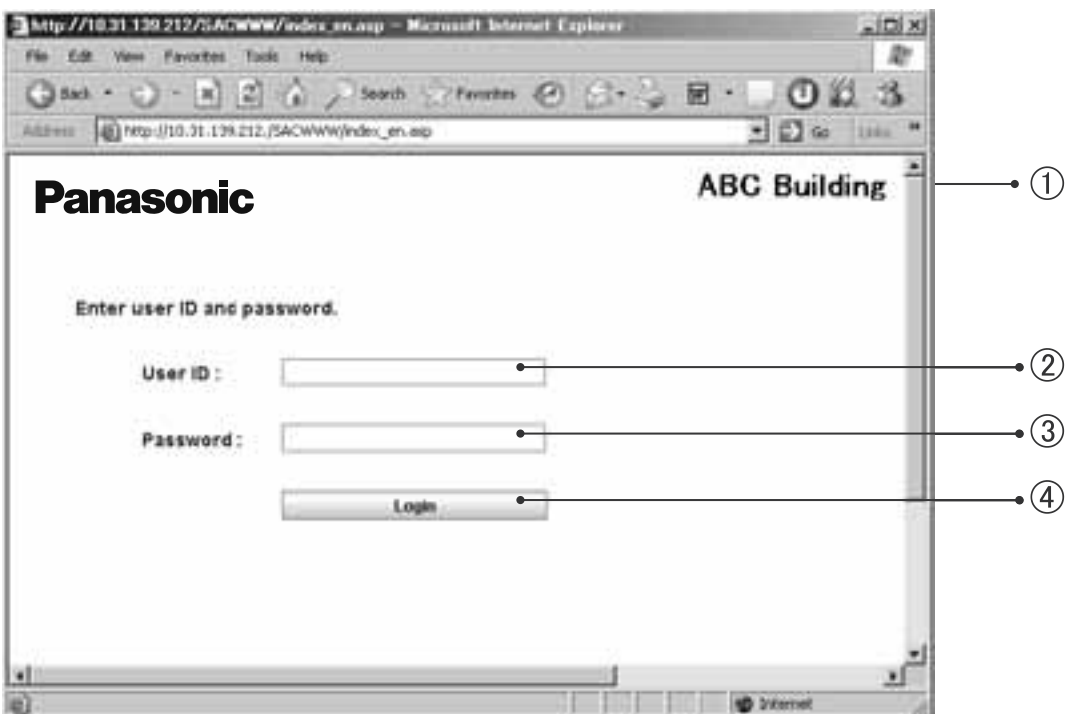

Accedere utilizzando l'ID utente e la password che sono stati fissati per l'interfaccia web.

- Il "nome del sito" che è stato impostato per l'interfaccia Web viene visualizzato.
- Inserire la "User ID", che è stata impostata per l'interfaccia web.
- Inserire la "Password", che è stata impostata per l'interfaccia web.
- Selezionare questo pulsante per il login!

Se viene inserita un ID utente o password errata, verrà visualizzato il seguente messaggio:

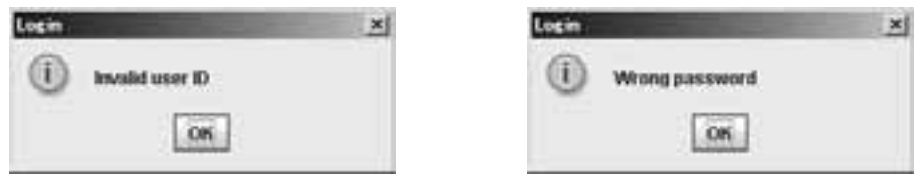

Dopo che il login è eseguito correttamente, il "Ogni inquilino" schermo (pagina seguente) verrà visualizzato.

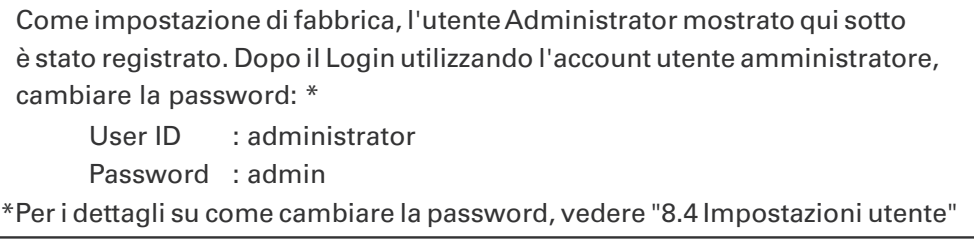

**3**

## **6 Stato / Controllo**

```
\frac{1}{\sqrt{\frac{1}{n}}}
```
## 6.1 Visualizzazione informazioni generali dell'inquilino

Quando si accede l'interfaccia Web, o quando "1. Stato / Controllo: 1. Ogni inquilino "è selezionato dal menu, è visualizzata la schermata riportata qui sotto.

(I dettagli della schermata visualizzata variano a seconda del tipo di account utilizzato per il login.)

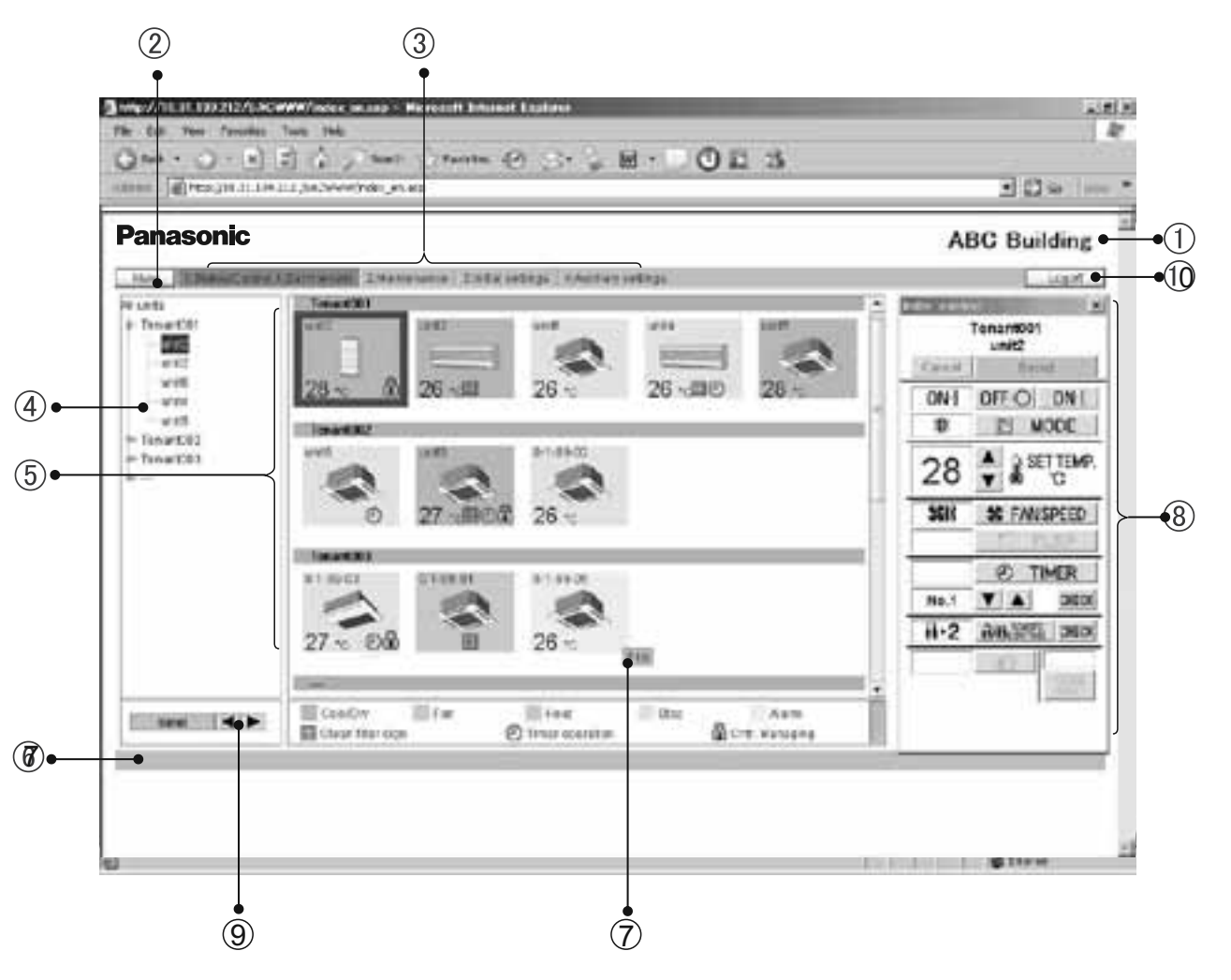

In un caso di comando di gruppo, saranno visualizzate solo le unità principali.

Nome del sito

Il "nome del sito" che è stato specificato nelle "Impostazioni Web"di visualizzazione ( ) Main Sub è visualizzato.

(2) Pulsante "New"

 Per l'aggiornamento dei dati sullo schermo con i dati più recenti. Questo pulsante è visualizzato su ogni schermata.

Main Sub **1 1**

#### **6 Stato / Controllo**

Menu (Il menu visualizzato varia a seconda del tipo di account utilizzato per il login.) Selezionare uno schermata visualizzando il menu a tendina, come mostrato sotto.

Menu per il "Admin". Utente (Amministratore)

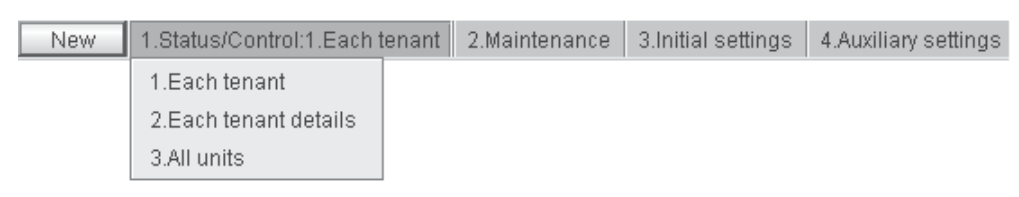

★ Menu per un utente "speciale"

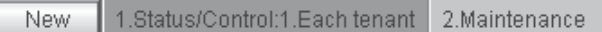

Menu per un utente "Generale"

New 1.Status/Control:1.Each tenant

Vista sezione ad albero.

Una visualizzazione ad albero delle relazioni tra le unità interne che sono collegate con l'interfaccia Web e gli Inquilini è visualizzata.

Le unità interne e gli Inquilini possono essere selezionate diversamente, a secondo di quale parte dell'albero si fa clic. Ogni unità interna è selezionata quando il nome di un unità interna (parte evidenziata nella schermata d'esempio) viene cliccato.

Quando un nome di inquilino è Cliccato, tutte le unità appartenenti all'inquilino sono selezionate. Tutte le unità interne sono selezionate quando la riga superiore (nella schermata di esempio "Tutte le unità" ), dell'albero viene cliccato.

A seconda del tipo di account utilizzato per il login (Admin, Speciale o Generale), verrà visualizzato solo gli inquilini che possono essere gestiti.

Sezione Icone di visualizzazione

 Le unità interne collegate con l'interfaccia Web vengono visualizzate con le icone. Per i dettagli sul significato dei colori e dei simboli delle icone, si veda la legenda visualizzata sotto la sezione di visualizzazione delle icone.

 Quando un'icona di un'unità interna è cliccata, questa unità interna è selezionata singolarmente, e le unita interne selezionate sono indicate con una cornice invertita.

 Quando un nome di inquilino è cliccato, tutte le unità interne che appartengono a tale inquilino sono selezionate, e tutte le icone di queste unità interne sono indicate con la cornice evidenziata. Mentre una delle icone è selezionata, il display del comando remoto corrispondente $(\circledS)$  viene visualizzato.

Colonna di notifica

 Viene visualizzato lo stato di comunicazione tra il browser e l'interfaccia web. Per esempio, mentre uno schermata è in fase di aggiornamento, "Aggiornamento" viene visualizzato. Quando le impostazioni per una unità interna sono cambiate, mentre i dati vengono inviati, "Invio" viene visualizzato.

Visualizzazione Codice Allarme

Se si sposta il cursore sull'icona dell'unità interna da cui un allarme è stato rilasciato un codice di allarme viene visualizzato dopo circa 1 secondo.

 $\frac{1}{\sinh \frac{1}{\sinh \frac{1}{\sinh \frac{1}{\cosh \frac{1}{\cosh \frac{1$ 

#### **6 Stato / Controllo**

#### Finestra Comando Remoto

Se una delle unità interne è selezionata, la finestra di comando remoto indicato di seguito sarà visualizzato per dettagliate modifiche di impostazione.

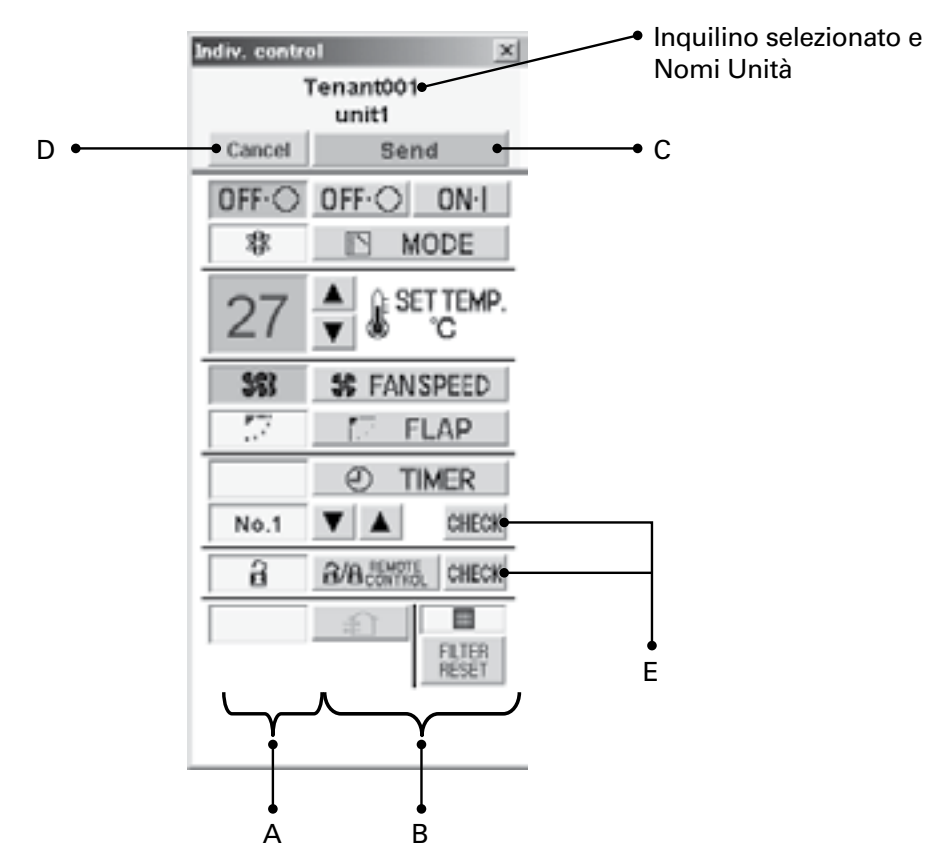

#### A: Sezione Visualizzazione Stato / Controllo

Lo stato e le funzioni del climatizzatore selezionato sono visualizzate.

Se l'impostazione è cambiata, il colore di sfondo della voce cambiata diventa verde, e il tasto "Invia" sarà abilitato.

Nell'esempio precedente, il colore di sfondo per gli elementi di Avvio / Arresto,

impostazione temperatura, e velocità del ventilatore sono verdi.

Quando il pulsante "Invia" è cliccato, i dati per tutti i cambiamenti sono abilitati e inviati alla Interfaccia Web.

Per disattivare le modifiche apportate, fare clic sul pulsante "Annulla" o scegliere un altro condizionatore d'aria.

#### B: Sezione Controllo

Le impostazioni per Avvio / Arresto, modalità di funzionamento, impostazione della temperatura, velocità del ventilatore, e oscillazione / direzione dell'aria può essere cambiato.

 $\frac{1}{\sqrt{\frac{1}{n}}\sinh\left(\frac{1}{n}\right)}$ 

#### **6 Stato / Controllo**

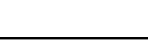

#### C: Pulsante Invia

Per l'invio di tutte le modifiche apportate fino ad ora all'Interfaccia Web. Le impostazioni del climatizzatore non verranno modificate fino a quando i dati per le modifiche non vengono inviati utilizzando questo pulsante.

#### D: Pulsante Annulla

Per annullare tutte le modifiche apportate fino ad ora.

E: Pulsante di Controllo per l'impostazione del timer e il blocco del Comando Remoto

Per la visualizzazione di una schermata di controllo e le corrispondenti impostazioni. (Vedere "Vacanza Inquilino / giorno speciale Timer"e "Blocco dell'uso del comando remoto".) Per tornare alla schermata precedente, cliccare sul tasto "Ritorna".

\* Per un utente che ha effettuato l'accesso utilizzando l'account utente "Generale", i tasti che sono stati impostato come bloccati saranno disattivati.

Inoltre, il tasto"R / C" e il tasto "Controllo" sul proprio diritto non sarà visualizzato.

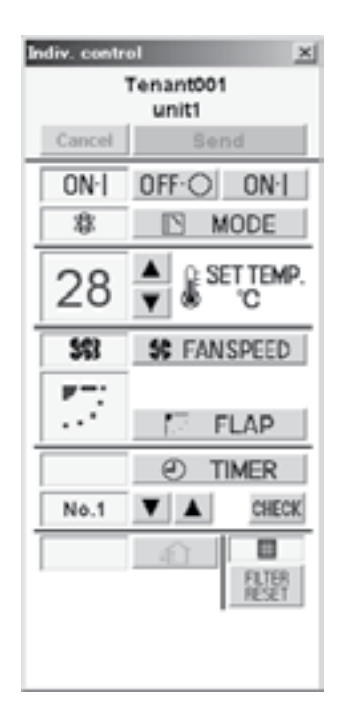

Comando remoto per un utente "Generale"

#### **6 Stato / Controllo**

Main **1** Sub**1**

#### Pulsanti per cambiare ordine di Visualizzazione

Per cambiare l'ordine di visualizzazione delle unità interne

Dopo aver selezionato un'unità interna il cui ordine si desidera modificare, fare clic su " $\blacksquare$ " o sul pulsante"  $\blacktriangleright$ ". Ogni volta che viene premuto il pulsante " $\blacktriangleright$ ", l'ordine delle unità interne ruota di un posto verso l'alto nella struttura o sinistra nella sezione di visualizzazione delle icone. Ogni volta che viene premuto il pulsante " $\blacktriangleright$ ", l'ordine delle unità interne ruota di un posto verso il basso nella struttura o verso destra, nella sezione di visualizzazione delle icone. Per registrare la nuova impostazione, fare clic sul pulsante "Invia".

L'ordine cambiato verrà riflesso sulle visualizzazioni "Ogni dettaglio Inquilino" e "Tutte le unità".

#### Pulsante "Log off"

Per la disconnessione dell'utente attualmente connesso. Sarà visualizzata la schermata di Login.

### **6 Stato / Controllo** Main  $\sqrt{\frac{1}{\text{Main}}\mathcal{L}}$

### 6.2 Visualizzazione informazioni dettagliate dell'inquilino

Quando "1. Stato / Controllo: 2. Ogni dettaglio inquilino " è selezionato dal menu, la schermata mostrata di seguito viene visualizzata.

(I dettagli della schermata visualizzata variano a seconda del tipo di account usato per il login.) Quando una delle unità interne è cliccata, la schermata del comando remoto sarà visualizzato. Le operazioni su questa schermata sono le stesse, di quelle della schermata "Ogni inquilino". Vedere la voce corrispondente.

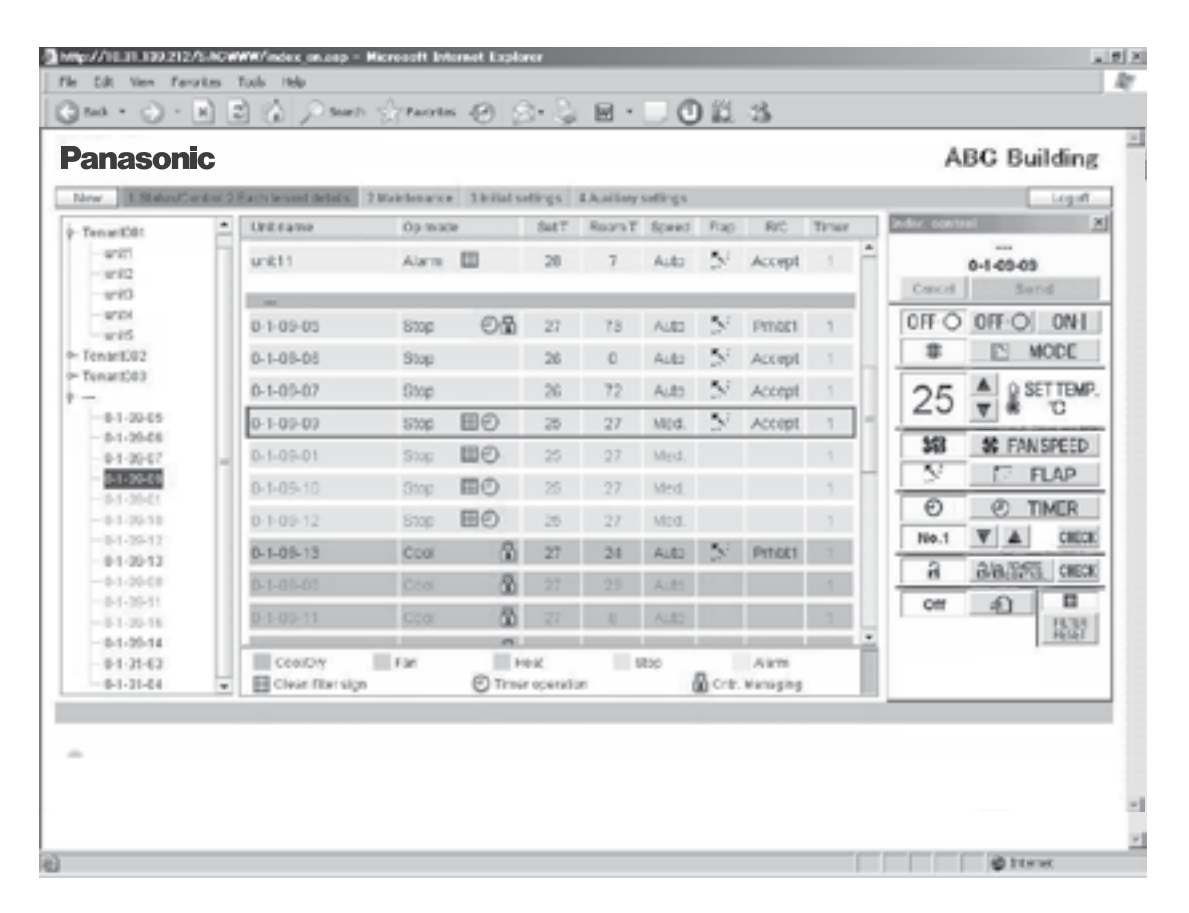

Anche in caso di comando di gruppo, le unità principali, così come le unità secondarie, sono visualizzate. Le indicazioni per le unità secondarie sono in grigio, e la schermata del comando remoto non si apre, se si clicca su una indicazione grigia. Per aprire la schermata del comando remoto, selezionare l'unità principale. Per le unità secondarie, le celle per l'impostazione della aletta (Flap) e del Blocco del Comando Remoto sono vuote.

#### **6 Stato / Controllo** Main **1**  $\frac{1}{\sin \theta \sin \theta}$  Sub **3**

### 6.3 Tutte le unità

Quando "1. Stato / Controllo: 3.Tutte le unità " è selezionato dal menu, la schermata riportata di seguito viene visualizzata.

(I dettagli della schermata visualizzata variano a seconda del tipo di account utilizzato per il login.) Un massimo di 64 unità interne sono visualizzate su una schermata. In caso di comando di gruppo, le unità secondarie, così come le unità principali, sono visualizzate.

Le operazioni su questa schermata sono le stesse, di quelle della schermata "Ogni Inquilino". Vedere la voce corrispondente.

Quando una delle unità interne è cliccata, la schermata del comando remoto sarà visualizzata.

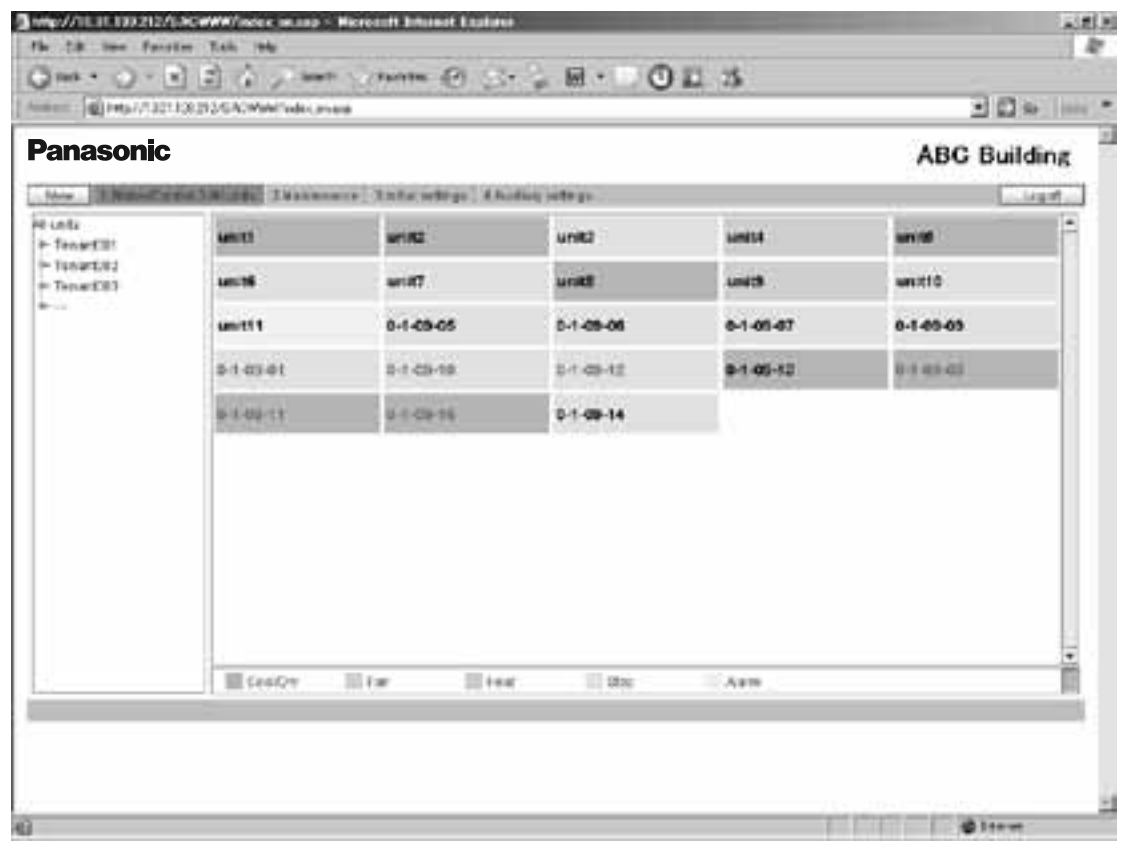

Poiché il numero di unità interne aumenta, lo spazio di visualizzazione per una unità sarà ridotto. Pertanto, una parte del nome dell'unità può diventare nascosto.

## **7 Manutenzione** Main **2**

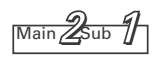

### 7.1 Registro Allarmi

Se si accede utilizzando l'account di Amministratore o Utente Speciale, quando "2. Manutenzione: 1. Registro Allarmi" è selezionato dal menu, la schermata riportata qui sotto è visualizzata. Quando una unità interna è selezionata nella struttura, gli ultimi 14 allarmi registrati saranno visualizzati. Se 15 o più allarmi sono avvenuti, saranno tutti cancellati tranne gli ultimi 14 registri. Un registro per il ripristino da un errore non verrà registrato.

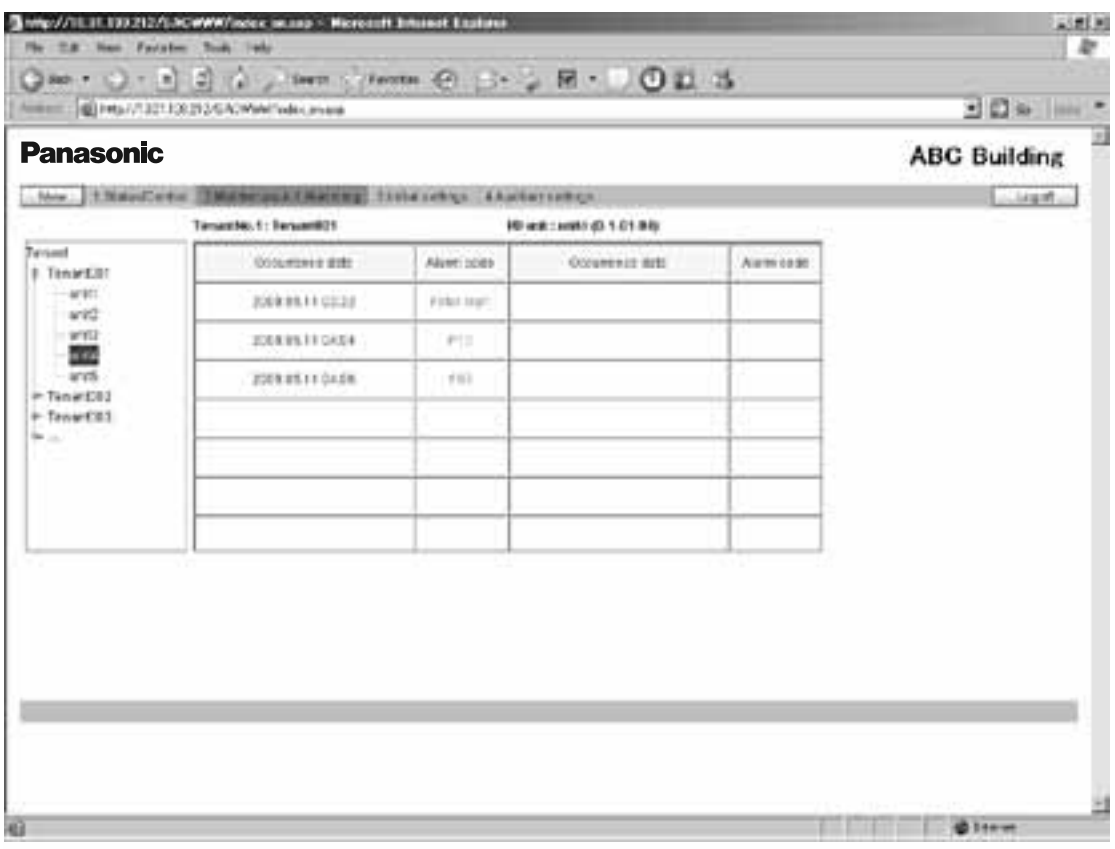

Il contenuto di un allarme è indicato con un codice di allarme.

Per i dettagli sul significato dei codici di allarme, fare riferimento al manuale di istruzioni del condizionatore d'aria o consultare il servizio di assistenza.

#### **7 Manutenzione** Main Subset of Main Subset of Main Subset of Main Subset of Main Subset of Main Subset of Main Subset of Main Subset of Main Subset of Main Subset of Main Subset of Main Subset of Main Subset of Main Subse

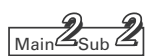

### 7.2 Registro e-mail inviate

Se si accede utilizzando l'account Utente di Amministratore, quando "2. Manutenzione: 2. Registro di posta inviata " è selezionato dal menu, la schermata riportata qui sotto è visualizzata. I registri delle e-mail che sono state inviate a specifici indirizzi, quando un allarme è occorso dai condizionatori d'aria o quando i condizionatori d'aria sono ripristinati, sono visualizzati.

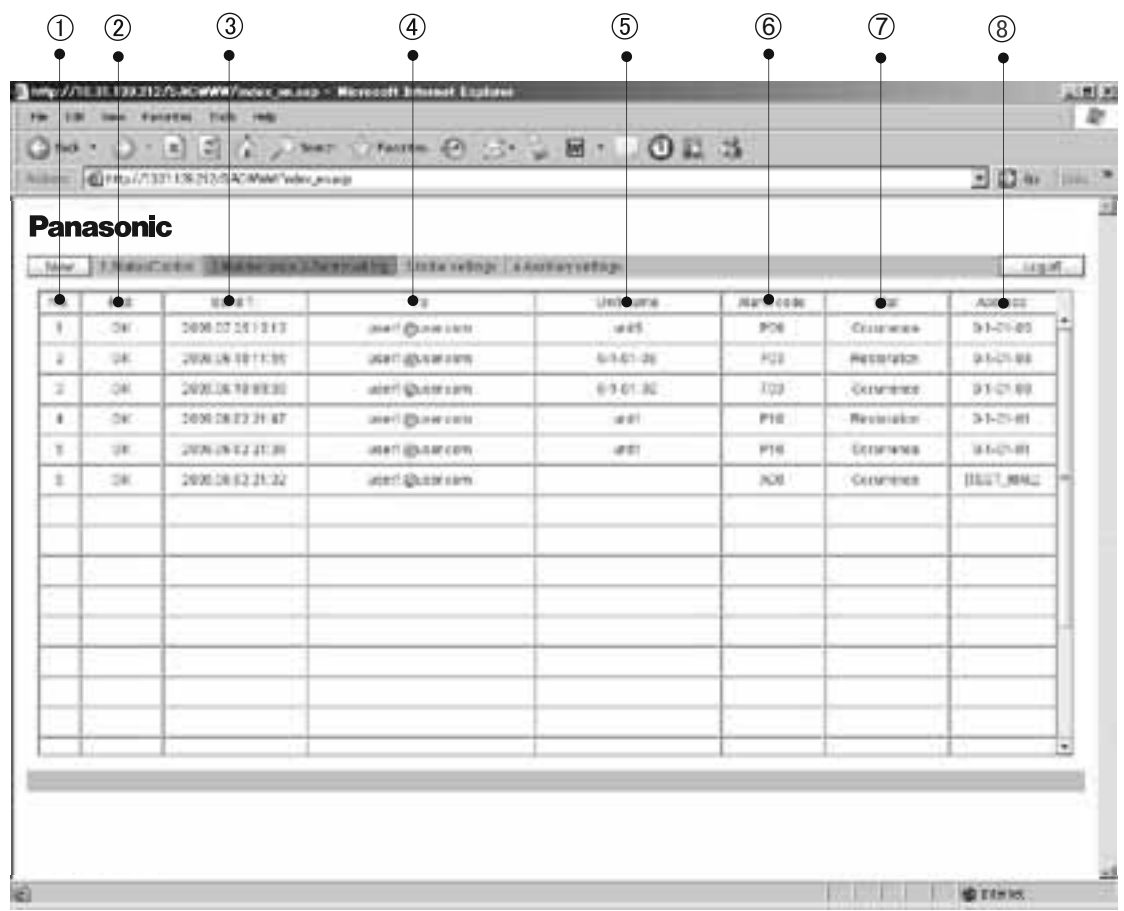

 **N°**

I numeri di iscrizione per il registro delle mail inviate.

Con un massimo di 20 voci (n ° 1 a 20) possibili, le voci più recenti appaiono in cima alla lista. Quando il numero di voci supera i 20, vengono cancellate le voci più vecchie.

Per quanto fino a tre destinatari di posta elettronica possono essere specificati, fino a tre voci di registro possono essere registrate per l'occorrenza di un allarme.

Quando viene ripristinato lo stato normale dell'allarme, fino a 3 e-mail di posta elettronica vengono registrate, allo stesso modo.

 **Rslt**

"OK" appare quando una mail di allarme è inviata correttamente, e "N / A" appare quando l'invio non riesce.

**Invio T.**

 La data e l'ora della e-mail di allarme che è stata inviata (o è stato tentato l'invio). **A**

Indirizzo del destinatario a cui è stato inviata la mail di allarme.

Se l'indirizzo è troppo lungo, solo parte dell'indirizzo può essere visualizzato.

#### **Nome Unità**

Il nome dell'unità interna per cui l'allarme si è verificato.

### **7 Manutenzione** Manutenzione Manutenzione  $\frac{2}{\text{Mean}}$

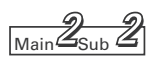

#### **Codice Allarme**

Il codice per l'allarme che si è verificato.

#### **Stato**

"Evento" appare quando una notifica di un evento di allarme è inviato, e "Ripristino" appare quando una notifica di un allarme ripristinato è inviato.

#### **Indirizzo**

L'indirizzo dell'unità interna per cui l'allarme si è verificato.

 Il formato di visualizzazione è "0-1 - Indirizzo di sistema unità esterna - Indirizzo unità Interna". . Quando una mail di prova viene inviata, "TEST\_MAIL " appare.

\* Per i dettagli sulla impostazione di un indirizzo di destinazione per le e-mail di allarme, vedere "Impostazioni WEB"

 $(\sqrt{\mathsf{MainS}_{\mathsf{Sub}}\mathcal{B}})$ .

## **8 Impostazioni Iniziali** Main Sub **1980**

8.1 Impostazione data e ora

Se si accede utilizzando l'account Utente di Amministratore, quando "3. Impostazioni iniziali: 1. Data " è selezionato dal menu, la schermata riportata qui sotto è visualizzata.

L'impostazione della data e l'ora corrente può essere fatta.

**Assicurarsi di impostare la data e l'ora prima di iniziare qualsiasi operazione,**in quanto questa impostazione è necessaria per le impostazioni del programma timer.

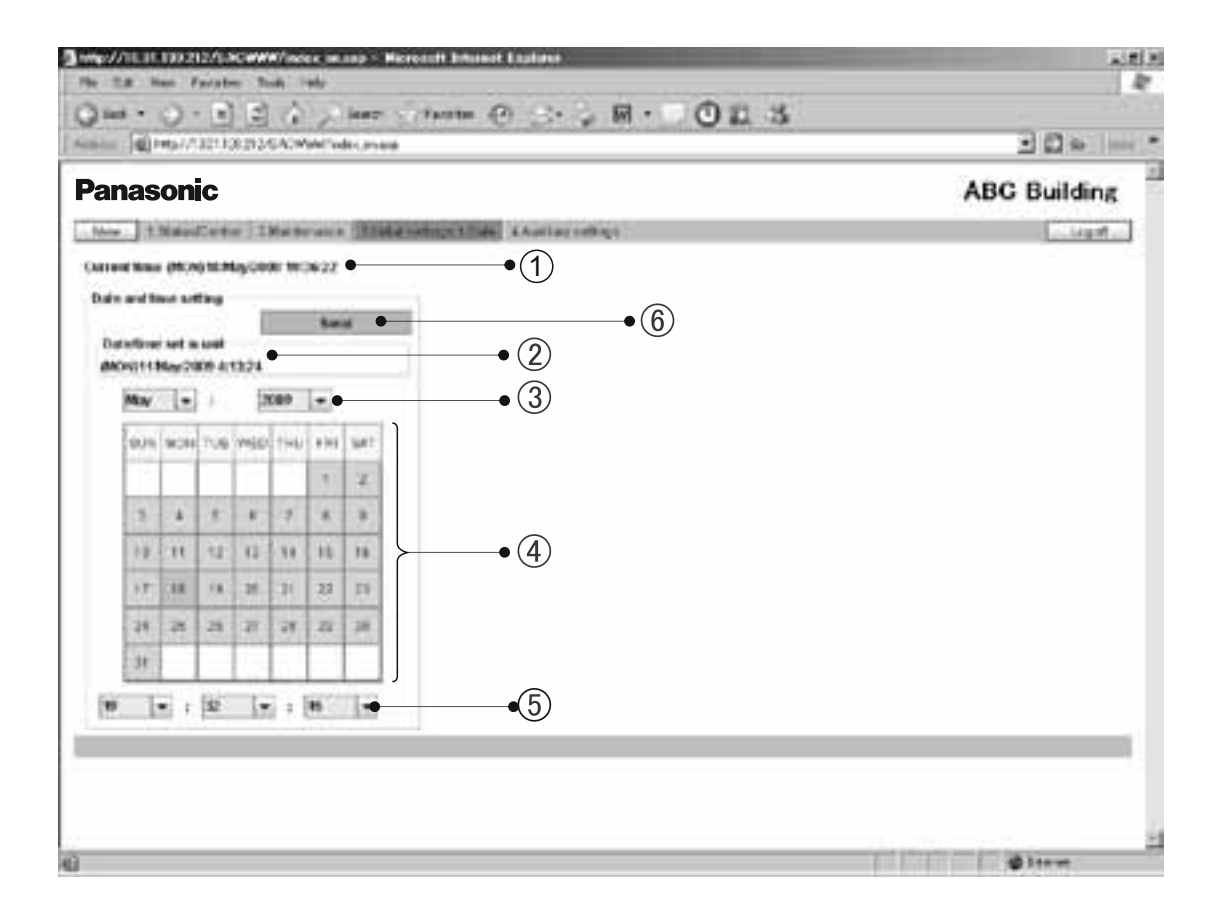

Le impostazioni della data e dell'ora del PC sono visualizzate.

(Questa indicazione è periodicamente aggiornata.)

- Le impostazioni della data e dell'ora della Interfaccia Web principale sono visualizzate. (Solo quando questa schermata è visualizzata o aggiornata questa indicazione è aggiornata.)
- $(3)$  Per impostare la data, cliccare su " $\blacktriangledown$ " per aprire il menu a tendina mostrato di seguito. Selezionare l'anno (2000-2070) e il mese.

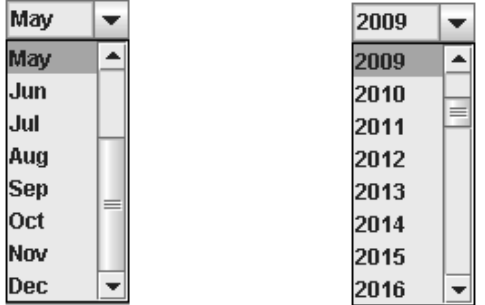

 $\frac{2}{\sqrt{\frac{3}{2}}\sinh(\frac{1}{2})}$ 

### **8 Impostazioni Iniziali**

Cliccare direttamente sul giorno da impostare. Il giorno selezionato viene evidenziato in azzurro.

 $\circledS$  Per impostare l'ora, cliccare su " $\blacktriangledown$ " per aprire il menu a tendina mostrato di seguito. Selezionare l'ora, minuti e i secondi.

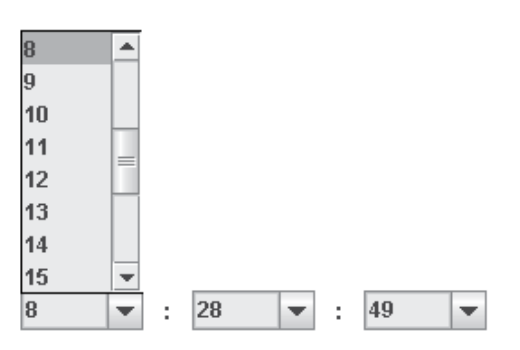

Quando si fa clic su "Invia", il seguente messaggio verrà visualizzato. Cliccare su "SI" con il segnale orario. Le impostazioni della data e dell'ora della Interfaccia Web sono aggiornati. La data e l'ora del PC non verrà aggiornata.

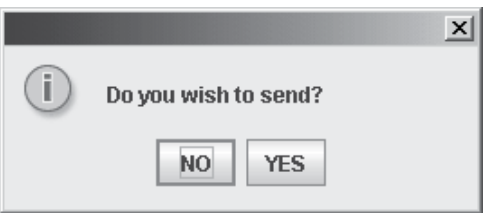

Nota: Nei passaggi  $(\mathbb{G},\mathbb{4})$  , e  $\, \circledS$  , le impostazioni del PC saranno riflesse quando questa schermata è visualizzata o aggiornata

**3**

#### **8 Impostazioni Iniziali**

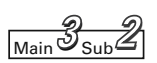

### 8.2 Unità / Inquilino

Se si accede utilizzando l'account Utente di Amministratore, quando "3. Impostazioni iniziali: 2. Unità / inquilino" è selezionato dal menu, la schermata riportata qui sotto è visualizzata. L' impostazione degli indirizzi di comando centrale, i nomi delle unità, e gli inquilini possono essere impostati.

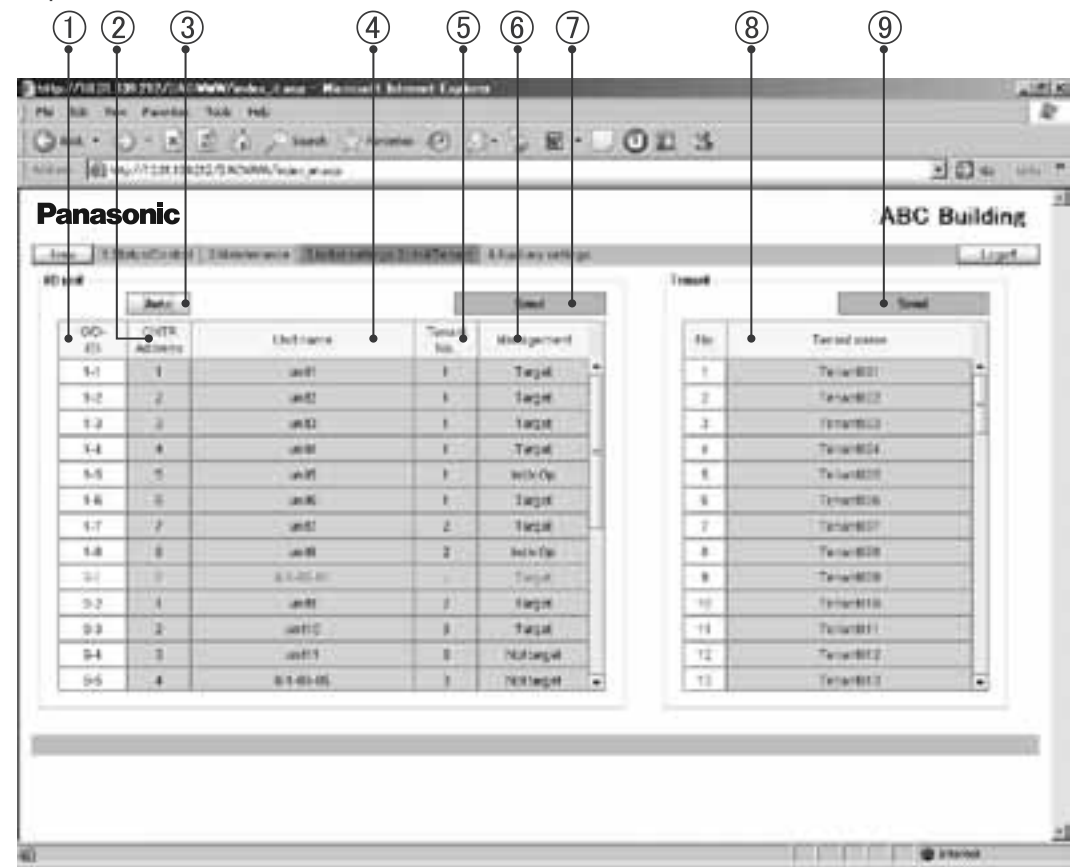

L'indirizzo per ogni unità interna è visualizzato.

Il formato di visualizzazione è "Indirizzo sistema esterno - Indirizzo unità interna".

L'attuale indirizzo di comando centrale per ogni unità interna è visualizzato. Per impostare o modificare un indirizzo comando centrale, fare clic sulla cella che si desidera impostare o modificare quindi immettere un valore nella gamma da 1 a 64. In caso di comando di gruppo, una unità secondaria non può essere selezionata. L'indirizzo di comando centrale dell'unità principale sarà applicato alle unità secondarie. Se un valore inserito è al di fuori della gamma da 1 a 64, il messaggio riportato di seguito viene visualizzato.

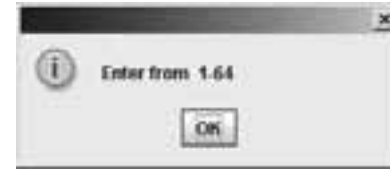

Se si fa clic su "Auto ", gli indirizzi di comando centrale saranno assegnati automaticamente tra 1 e le unità interne in ordine crescente di indirizzo dell'unità interna.

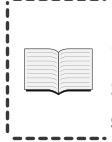

Lo stesso indirizzo di comando centrale non deve essere assegnato a due o più unità interne appartenenti allo stesso sistema link. Qualsiasi immissione non valida verrà annullata. Se un altro attrezzatura di comando centrale (comando di sistema, ecc) è collegato, si consiglia di impostare gli indirizzi di comando centrale su tali apparecchiature.

Main Sub **3 2**

#### **8 Impostazioni Iniziali**

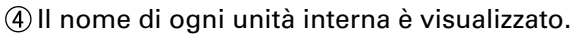

Per impostare o modificare il nome di un'unità, cliccare sulla cella che si desidera impostare o modificare quindi inserire un nome, utilizzando fino a 12 caratteri.

Un "= " (segno di uguale) o "," (virgola) non possono essere utilizzati.

 $\circ$  Il N° Inquilino per ogni unità interna è visualizzato.

 Un "Inquilino" rappresenta un gruppo di più unità interne utilizzato su schermata "Ogni inquilino" e altre schermate.

 Per impostare o modificare un N° Inquilino, fare clic sulla cella che si desidera impostare o modificare, quindi immettere un valore nella gamma da 1 a 64.

In caso di comando di gruppo, le unità secondarie non possono essere selezionate.

Lo stesso N° Inquilino, come per le unità principale, è assegnato alle unità secondarie.

 Se è inserito un valore al di fuori della gamma da 1 a 64, il messaggio riportato di seguito viene visualizzato.

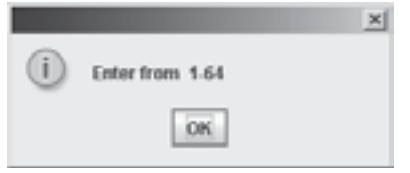

Il tipo di gestione per ogni unità interna può essere impostato.

Per selezionare il tipo di gestione, cliccare su" ▼ "per aprire il menu a tendina, come mostrato sotto. Seleziona il tipo.

- Obbiettivo : L'unità corrispondente interna è un obiettivo per la gestione. L'impostazione di fabbrica è "Obbiettivo" per tutte le unità interne.
- Funz. Indiv. : Le unità interne che sono impostate su "Funz. Indiv."saranno escluse dalle operazioni per tutte le unità. Quando le operazioni (Avvio/Arresto, impostazione della temperatura, ecc) per tutte le unità o tutti gli Inquilini sono eseguite dal browser Web, questi comandi non saranno inviati alle unità impostate su "Funz. Indiv." .
- Senza Obbiettivo : Le unità interne che sono impostati su "Senza Obbiettivo" saranno escluse dagli obiettivi di tutte le operazioni, il monitoraggio e di visualizzazione. Tali unità non verranno visualizzate su qualsiasi altra schermata diversa da questa.

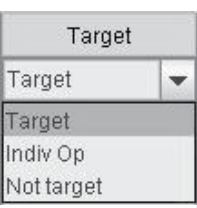

- $\overline{C}$  Cliccando su questo pulsante si abiliteranno le impostazioni di  $(2)$ ,  $(4)$ ,  $(5)$  e  $(6)$  sopra e si inviano i dati all'interfaccia web. I dati modificati saranno abilitati, solo dopo essere stati inviati. I dati per le impostazioni del nome dell'inquilino mostrato di seguito non saranno inviati.
- Il nome dell'inquilino per ogni numero di inquilino viene visualizzato. Un massimo di 64 nomi inquilino possono essere impostati. Per impostare o modificare il nome di un'unità, cliccare sulla cella che si desidera impostare o modificare quindi inserire un nome, utilizzando fino a 20 caratteri. Un "= " (segno di uguale), non può essere utilizzato.
- Cliccando su questo pulsante per attivare le impostazioni dei nomi inquilino di sopra e inviare il dati per l'interfaccia web. I dati modificati non saranno abilitati dopo essere stato inviato. I dati delle impostazioni di quanto sopra  $(2)$ ,  $(4)$ ,  $(5)$  e  $(6)$  non saranno inviate.

### 8 Impostazioni Iniziali Main Sub <mark>3 ಪ್ರ</mark>ಿತಿ

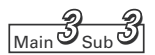

### 8.3 Impostazioni WEB

Se si accede utilizzando l'account Utente di Amministratore, quando "3. Le impostazioni iniziali: 3. WEB impostazioni " è selezionato dal menu, la schermata riportata di seguito viene visualizzata. Le impostazioni relative al Web, come il nome del sito, le impostazioni e-mail e le impostazioni di rete, possono essere impostate. Cliccare sul riquadro per un elemento che si desidera impostare e inserire i valori direttamente.  $(14)$  $(15)$ 

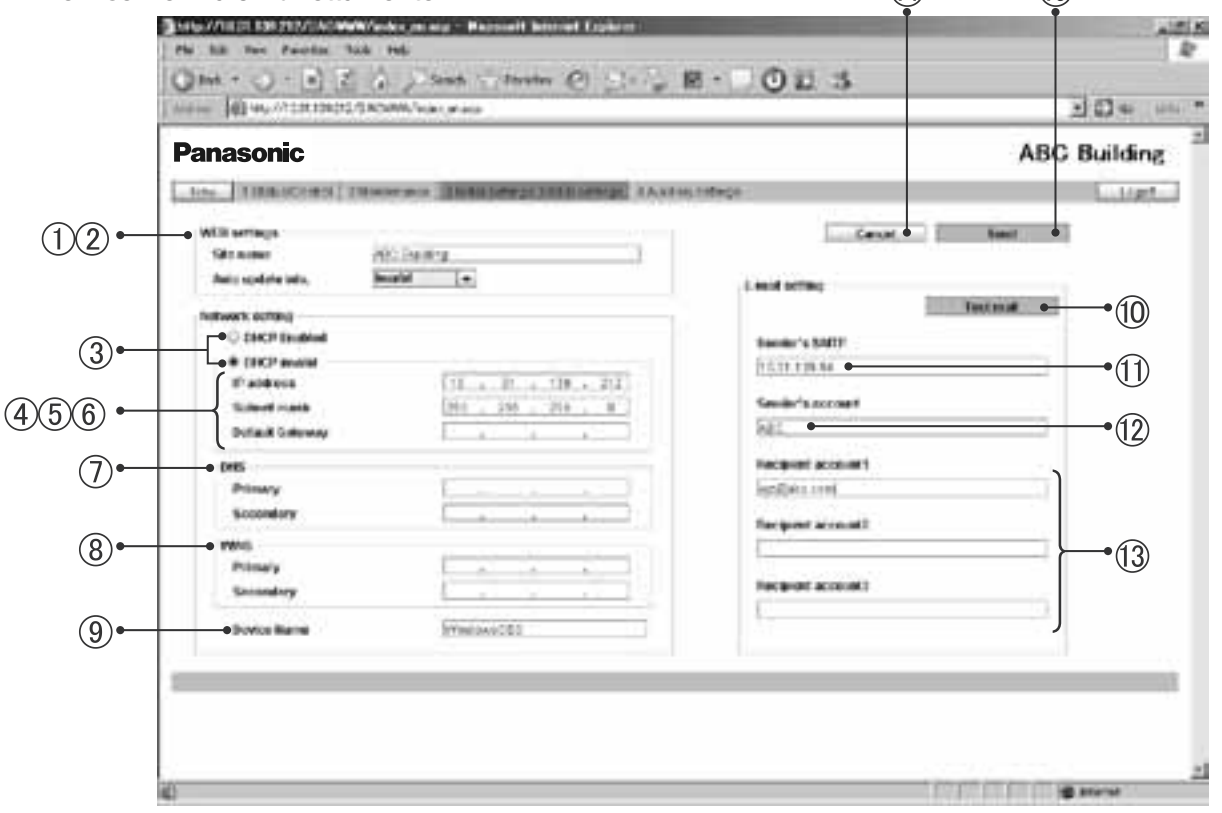

[Impostazioni WEB]

Immettere il nome del sito (entro i 40 caratteri). Un «=» (segno di uguale), non può essere utilizzato.

Un intervallo di aggiornamento automatico della schermatura che verrà visualizzata sul browser Web può essere impostato. È possibile scegliere tra valori, 10 secondi, 20 secondi, 30 secondi, 1 minuto, 2 minuti, 10 minuti, 30 minuti e 1 ora.

Se «non valido» è selezionato, i dati sulla schermata non verranno aggiornati fino a quando non si clicca sul Pulsante «Nuovo».

\* Le seguenti schermate saranno automaticamente aggiornate:

Ogni Inquilino( $\sqrt{\frac{1}{\text{Main}}\mathcal{J}_{\text{Sub}}\mathcal{J}}$ ) Dettagli ogni Inquilino (Main  $\sqrt{\frac{1}{2}}$ ) Tutte le unità  $(\sqrt{M_{\rm{sim}}/T_{\rm{sub}}})$ 

#### [Impostazioni Rete]

- Quando un server DHCP è utilizzato al posto di un IP statico, selezionare il pulsante"DHCP abilitato" Se "DHCP abilitato" è selezionato, gli oggetti  $(4)$ - $(6)$  saranno disattivati.
	- L'impostazione predefinita è "DHCP non valido ". .
- Inserire l'indirizzo IP per l'interfaccia web. Fare riferimento alle impostazioni di altri dispositivi, come ad esempio il PC e il router. L'impostazione di fabbrica è "192.168.1.1".
- Inserire la subnet mask per l'interfaccia web. Fare riferimento alle impostazioni di altri dispositivi, come ad come il PC e il router.
- Inserire l'indirizzo IP del Gateway predefinito che è collegato con l'Interfaccia Web, come richiesto.

Main Sub **3 3**

#### **15. Interfaccia Web (CZ-CWEBC2)**

#### **8 Impostazioni Iniziali**

- Inserire gli indirizzi IP dei server DNS primario e secondario, come richiesto.
- Inserire gli indirizzi IP dei server WINS primario e secondario, come richiesto.
- Immettere il nome del dispositivo (Nome ID) dell'Interfaccia Web.

 (Il nome del dispositivo è utilizzato per identificare l'interfaccia Web quando un server DNS è utilizzato.) Fino a 15 caratteri, "- " (trattino), e "\_ " (trattino basso) possono essere usati. Solo una lettera (A-Z, a-z) può essere usata come primo carattere. Né un "-" (trattino) né un " " (trattino basso) può essere utilizzato come ultimo carattere.

[impostazione di E-mail] Impostazioni per l'invio automatico di e-mail di notifica di un evento o di ripristino di un errore di un condizionatore d'aria:

- Per l'invio di mail di prova
- Inserire l'indirizzo IP (o nome di dominio), del server della posta elettronica (SMTP) che è contratto separatamente.

 1-Byte Alfanumerici, "@" (chiocciola), "." (punto), "\_" (trattino basso) e ":" (due punti) possono essere utilizzati.

- Inserire il nome account di un mittente (entro i 40 caratteri).
	- Un "= " (segno di uguale), non può essere utilizzato.
- Inserire il nome dell'account del destinatario (indirizzo e-mail) (entro i 40 caratteri). Un massimo di 3 account possono essere impostati.
- Per disabilitare inserimento / dati modificati, ritornando alle impostazioni originali
- Cliccando su questo pulsante si abiliteranno le impostazioni inserite e le si inviano all'Interfaccia Web. I dati inseriti diventeranno abilitati solo dopo essere stati inviati. Quando il seguente messaggio viene visualizzato, cliccate su "SI ":

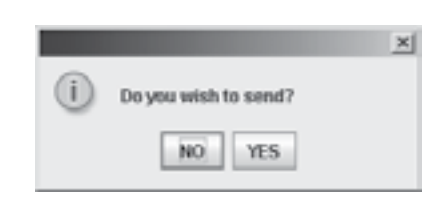

Se una qualsiasi delle impostazioni (3)-(9) è cambiata, l'interfaccia Web viene riavviata dopo che il messaggio illustrato di seguito viene visualizzato. Attendere almeno 5 minuti prima di accedere nuovamente.

> Le impostazioni di rete sono state modificate. L'unità si riavvierà. Fare il login dopo circa 5 minuti.

- \* Per informazioni dettagliate sulle impostazioni di questa schermata, consultare l'amministratore di rete per l'ambiente in cui l'interfaccia Web è stata installata.
- \* La gamma di valori che possono essere impostati per gli indirizzi IP, subnet mask, gateway predefinito e i blocchi del DNS e WINS è 0-255.
- \* Per gli indirizzi IP, nè "0.0.0.0", né "255.255.255.255" possono essere impostati.
- \* Se un valore non valido è inserito, il messaggio di errore seguente verrà visualizzato:

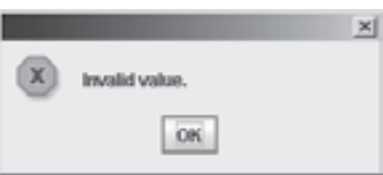

#### **8 Impostazioni Iniziali**

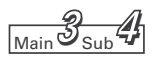

### 8.4 Impostazioni Utente

Se si accede utilizzando l'account Utente di Amministratore, quando "3. Le impostazioni iniziali: 4. Impostazioni utente " è selezionato dal menu, la schermata riportata di seguito viene visualizzata. Impostazione della user ID, password e tipi di autorità che sono richiesti per l'accesso alla Interfaccia Web possono essere impostate.

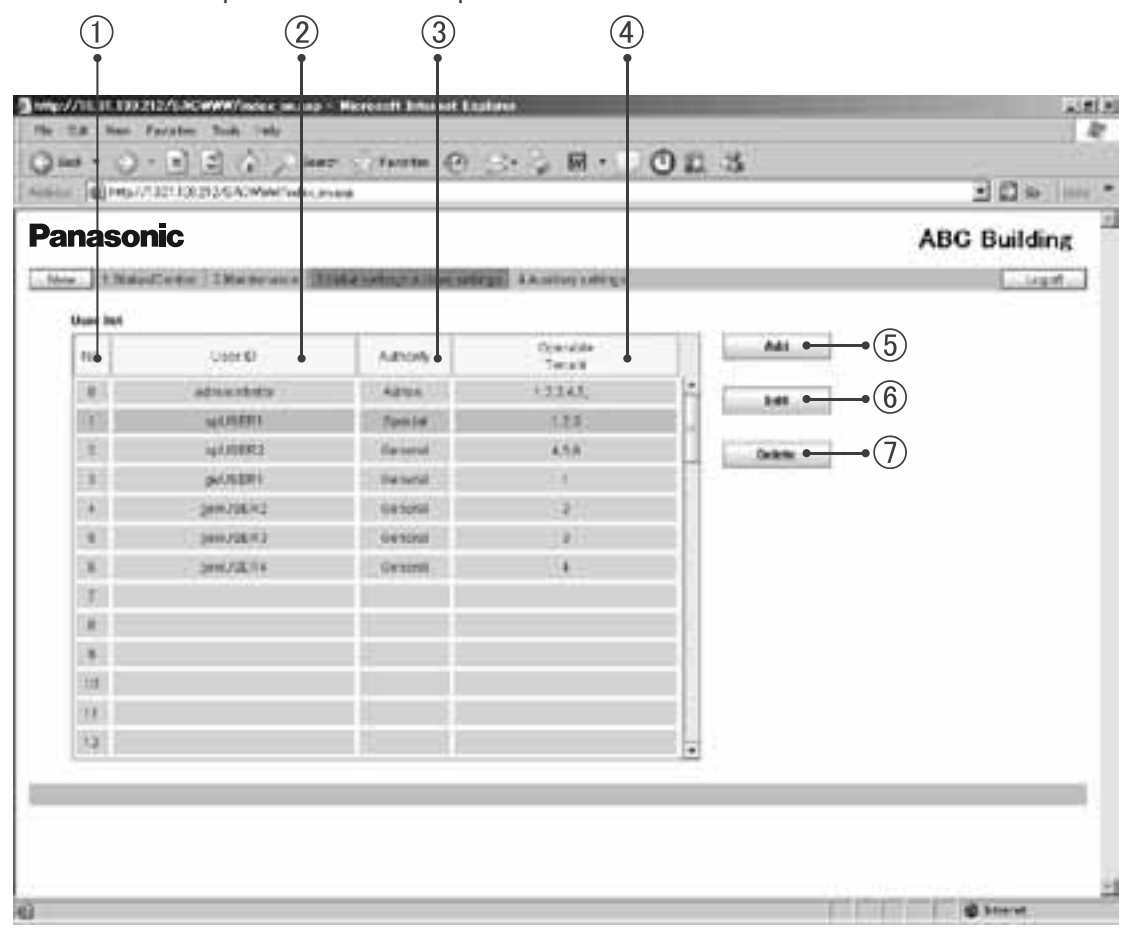

N°. Utente, Un massimo di 64 (N° 1-64) utenti possono essere impostati.

Come impostazione di fabbrica, l'utente Amministratore mostrato qui sotto è stato registrato nella parte superiore (n. 0).

Dopo il Login utilizzando l'account utente Amministratore, cambiare la password. ID Utente : administrator

Password : admin

2 ID Utente

Il tipo di autorità Utente sono "Admin". "Speciale" e "Generale". Solo un "Admin". può essere impostato, e l'utente amministratore è visualizzato nella parte superiore (n. 0).

- I Numeri Inquilino dei quali il monitoraggio e le operazioni sono consentite per l'utente sono visualizzate. Anche se un massimo di 64 inquilini possono essere impostati, solo 5 alla volta vengono visualizzati nella cella. Se ci sono 6 o più inquilini, "..." sarà apposto.
- Per aggiungere un nuovo utente.

Se gli utenti sono stati già fissati per tutti N°. 1-64, questo pulsante è disabilitato.

- Per la modifica dei dati utente già impostato
- Per l'eliminazione di un impostazione utente.

L'utente amministratore in alto non può essere cancellato.

 $\frac{3}{\text{Main}}$ S<sub>ub</sub> 4

#### **8 Impostazioni Iniziali**

#### (1) Aggiunta di un nuovo utente

Se si clicca sul Pulsante "Aggiungi", la seguente schermata verrà visualizzata:

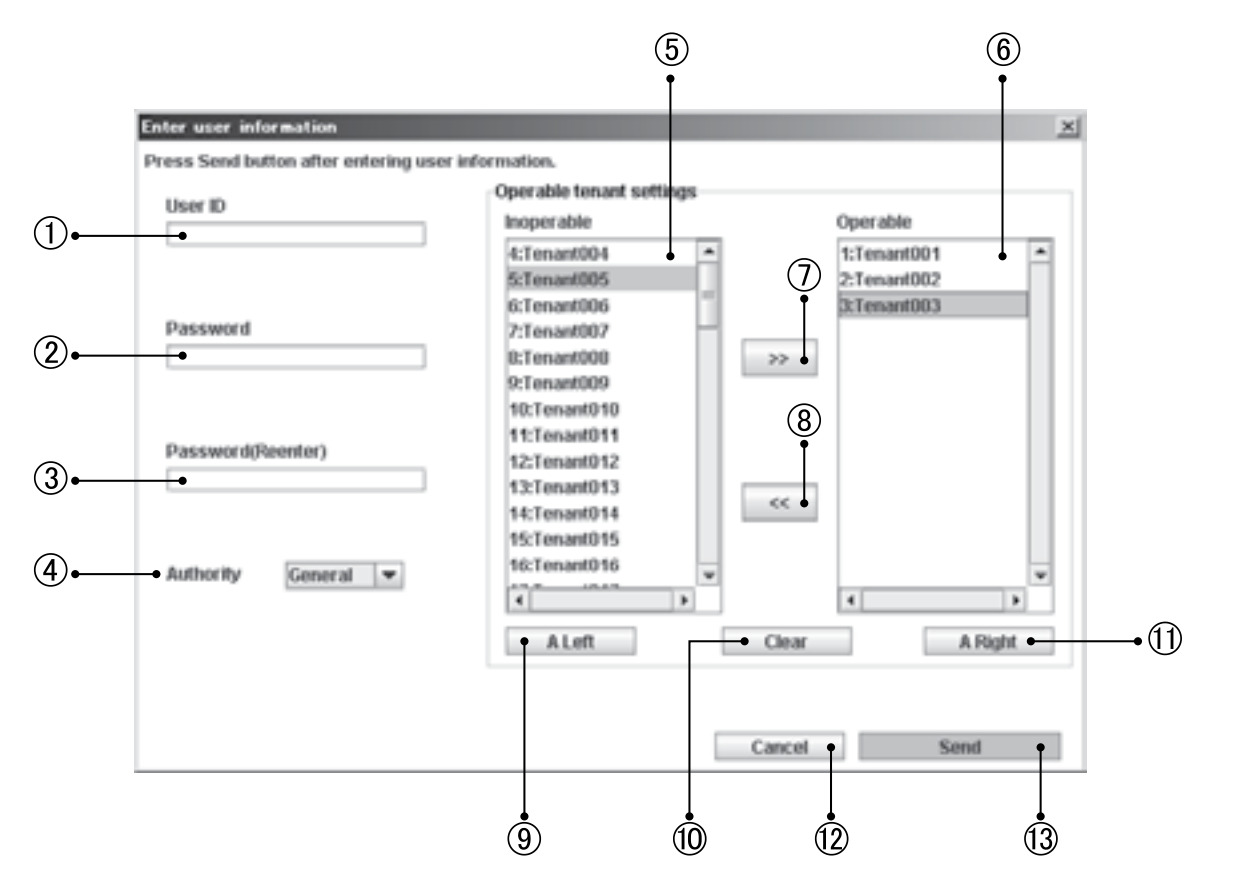

Se un utente viene aggiunto, tale utente sarà registrato come il più basso numero di utente a cui nessun utente è attualmente registrato.

Nessun numero utente da utilizzare per la registrazione può essere saltato.

- Immettere un ID utente (entro i 20 caratteri).
- Inserire una password (entro i 10 caratteri).
- $\circled{3}$  Per riconferma, inserire la password identica a quella del passaggio  $\circled{2}$ . (Nei passaggi  $\circled{2}$ e  $\circled{3}$ i caratteri inseriti non vengono visualizzati sullo schermo.)
- Selezionare il tipo di autorizzazione dell'utente, "Speciale"o "Generale".
- $\circledS$  Un elenco degli Inquilini di cui il monitoraggio e le operazioni non sono consentite per l'utente viene visualizzato.
- Un elenco degli Inquilini di cui il monitoraggio e le operazioni sono consentite per l'utente viene visualizzato.

Dopo aver selezionato un Inquilino o diversi Inquilini nella lista a sinistra o a destra, effettuare le operazioni descritte di seguito.

Numerosi Inquilini possono essere contemporaneamente selezionati nei seguenti modi:

- Tenendo premuto il tasto Ctrl, cliccare sugli Inquilini che si desidera selezionare uno dopo l'altro.
- Dopo aver selezionato un Inquilino, cliccare su un altro Inquilino mentre si tiene premuto il tasto Shift. Tutti gli Inquilini visualizzati tra quelli selezionati saranno selezionati.
- L'inquilino(i) selezionato nella lista a sinistra sarà spostato nella lista di destra e registrato come obbiettivo(i) operabile.
- L'inquilino(i) selezionato nella lista di destra sarà spostato nella lista di sinistra e registrato come obbiettivo(i) inoperabile.

#### **15. Interfaccia Web (CZ-CWEBC2)**

#### **8 Impostazioni Iniziali**

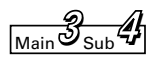

- Per selezionare tutti gli inquilini della lista di sinistra
- Per annullare la selezione corrente dell'inquilino(i) su entrambe le liste di sinistra e di destra
- Per selezionare tutti gli inquilini, sulla destra
- Per annullare tutte le impostazioni effettuate e chiusura della schermata
- Per l'abilitazione e l'invio dei dati all'Interfaccia Web per la registrazione degli Inquilini operabili

#### (2) Modifica dei dati di utenti esistenti

- Se si clicca sul pulsante "Modifica", la stessa pagina come quella indicata nella precedente voce sarà visualizzato.
- Le impostazioni correnti visualizzate sullo schermo possono essere modificate nello stesso modo di quando si aggiunge un utente.
- Le impostazioni modificate saranno attivate solo dopo che saranno inviate, cliccando sul pulsante "Invia".
- Per l'utente amministratore situato nella parte superiore (N° 0), solo l'ID Utente e la Password possono essere cambiate.

Il tipo di autorità è fisso in "Admin". e non può essere cambiato.

Gli Inquilini operabili sono fissati in "Tutti gli inquilini" e non possono essere modificati.

#### (3) Eliminazione dei dati di utenti esistenti

Dopo aver selezionato un utente, cliccare sul pulsante "Cancella ". Il seguente messaggio verrà visualizzato.

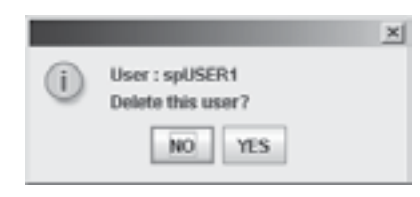

Se si clicca su "SI", l'utente verrà cancellato.

Quando un utente viene cancellato, gli utenti successivi si sposteranno verso l'alto, e il loro numero Utente utilizzato sarà diminuito di uno.

Se lo stesso utente è stato registrato ancora una volta, il numero Utente per tale Utente sarà il numero finale degli Utenti. L'utente amministratore in alto (N° 0) non può essere cancellato.

#### (4) Messaggi di Errore

Se qualsiasi dato inserito è sbagliato, uno dei seguenti messaggi di errore può essere visualizzato quando si clicca sul pulsante "Invia".

Correggere i dati corrispondenti e inviare nuovamente i dati.

#### [ID utente inserito non valido.]

ID Utente Sbagliato o Nessun ID Utente (nessun inserimento) è stato inserito e inviato.

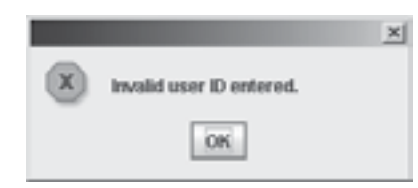

#### **15. Interfaccia Web (CZ-CWEBC2)**

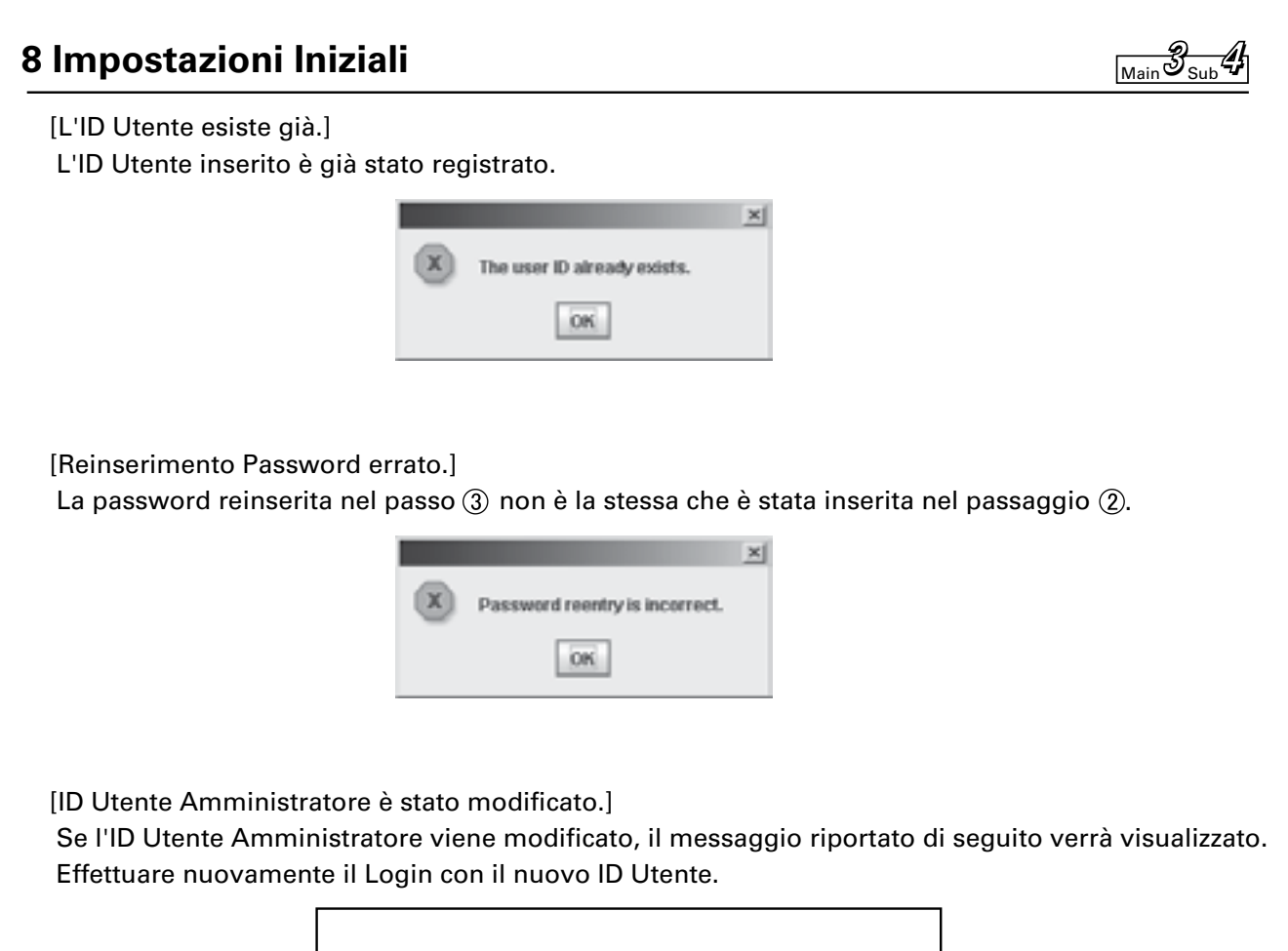

Administrator user ID has been changed.

Please log in again with new user ID.

#### **8 Impostazioni Iniziali**

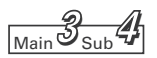

#### (5) Confronto tra le autorità per ogni utente

- : Indica le corrispondenti operazioni e visualizzazioni che sono disponibili.
- × : Indica che né la funzione corrispondente né la sua visualizzazione sullo schermo è disponibile. Tutte le altre funzioni e visualizzazioni che non sono indicate nella tabella sottostante sono disponibili per tutti gli utenti.

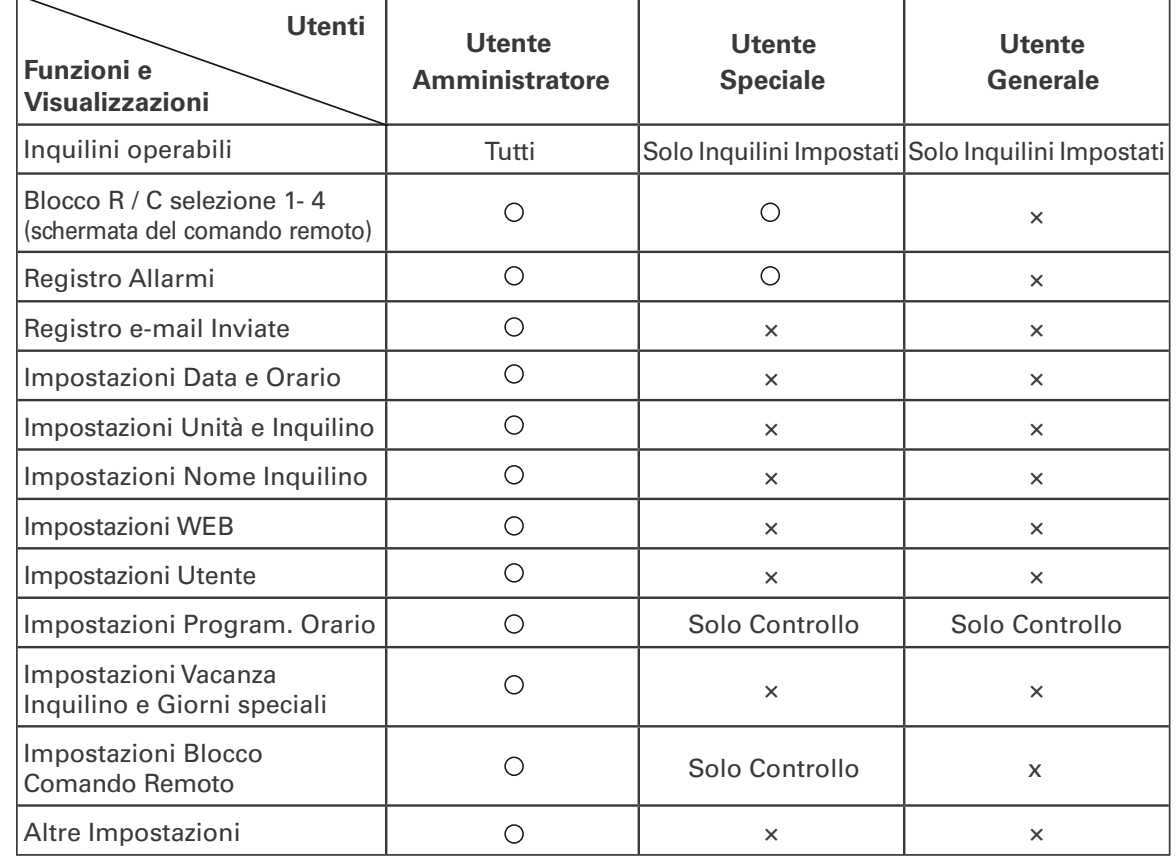

## **9 Impostazioni Ausiliarie** Main Theorem 1

### 9.1 Programma Orario

Se si accede utilizzando l'account Utente Amministratore, quando "4. Impostazioni ausiliarie: 1.Programma Orario" è selezionato dal menu, la schermata riportata qui sotto è visualizzata. Le impostazioni per il Timer giornaliero e il Timer settimanale possono essere fatte. (Per un Utente Speciale o Generale, è possibile solo il controllo delle impostazioni del timer.)

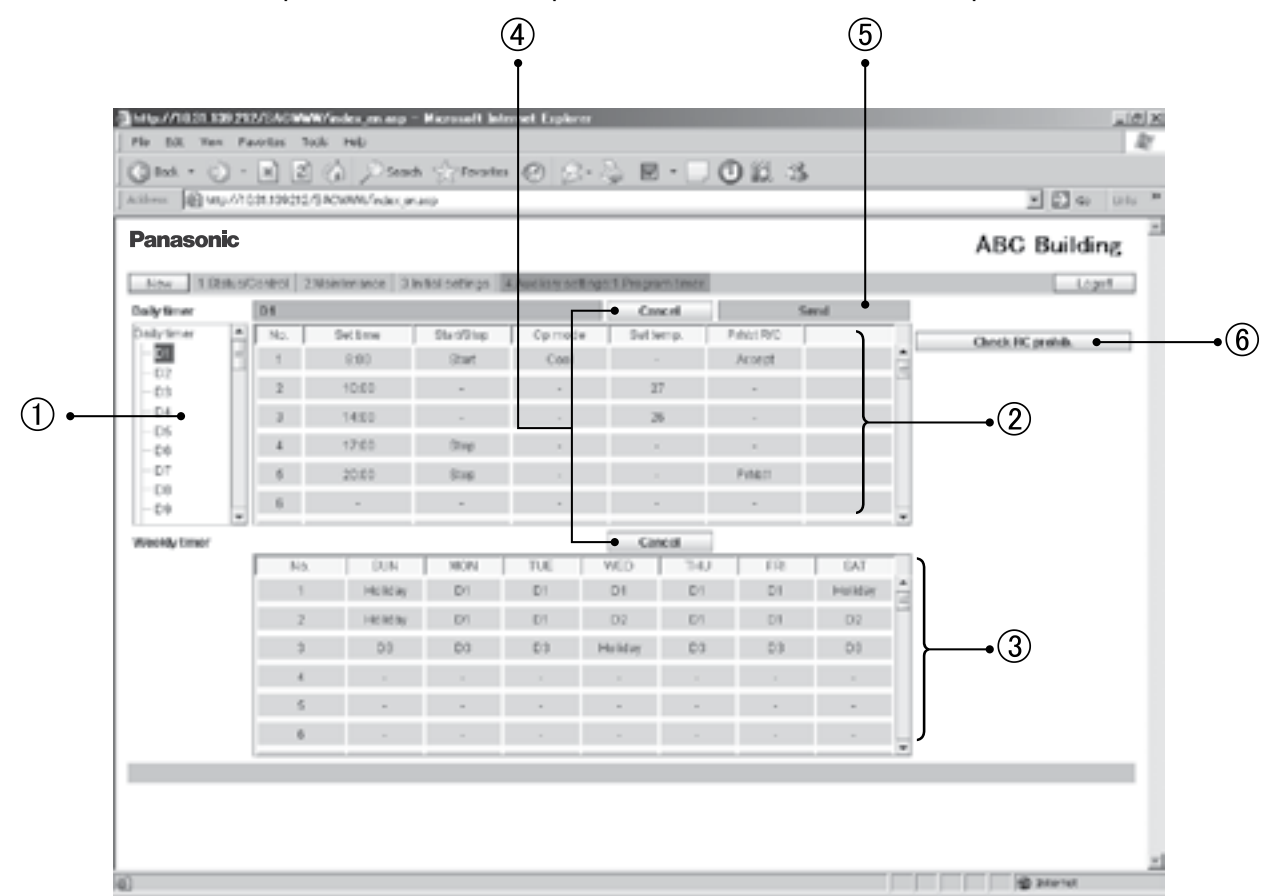

 Quando un N° di Timer giornaliero è selezionato nella struttura, l'impostazione del timer è visualizzata. Sono disponibili un massimo di 50 Timer giornalieri, un Timer per una "Vacanza", e 5 Timer per "Giorno Sp" (giorni speciali).

Il Timer "Vacanza" è un timer giornaliero riservato per una vacanza dell'Inquilino.

Il Timer "Giorno Sp" è un timer giornaliero riservato per un giorno speciale dell'Inquilino.

Per i dettagli su come usarli, vedere "Vacanze Inquilino / Timer giorno speciale"

Per impostare il tempo di funzionamento e le operazioni di un Timer Giornaliero, cliccare su una voce di impostazione che si desidera impostare per aprire il menu a tendina, come mostrato sotto. Selezionare il tempo di funzionamento o il modo di funzionamento.

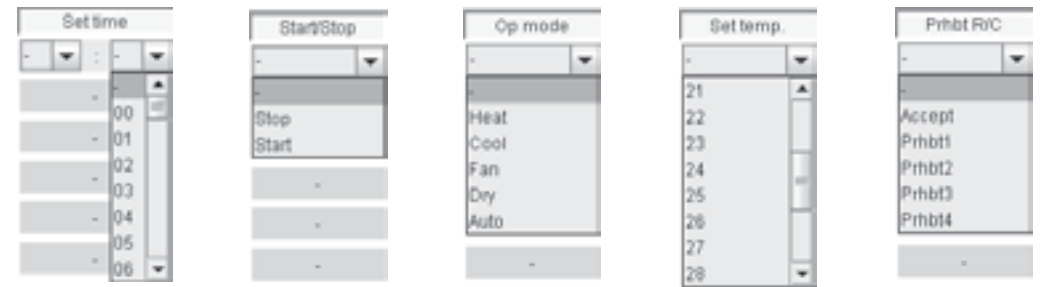

È possibile impostare fino a 50 azioni al giorno per Timer giornaliero. Diverse azioni possono essere impostate per un tempo di funzionamento. **3**

Main Sub **4 1**

#### **9 Impostazioni Ausiliarie**

Per il Timer Settimanale, selezionare un Timer Giornaliero dal menu a tendina nello stesso modo come per il Timer Giornaliero.

Selezionare il numero desiderato di Timer Giornaliero (D1-D50, Vacanza, o Giorno Speciale 1-5) per ogni giorno della settimana.

Un massimo di 50 Timer Settimanali possono essere impostati.

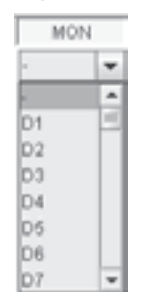

Per disabilitare inserimento / dati modificati e tornare alle impostazioni originali.

 Cliccando su questo pulsante si attivano le impostazioni inserite e inviandole all'Interfaccia Web. I dati Inseriti saranno abilitati solo dopo essere stati inviati.

I dati di impostazione per ogni N° di Timer giornaliero (D1, D2,...) devono essere inviati ogni volta che l'impostazione per il timer giornaliero è completato. Per esempio, Se si tenta di passare all'impostazione di D2 mentre si sta impostando D1, viene visualizzato il messaggio di errore "Invia per ogni timer giornaliero.", come illustrato di seguito.

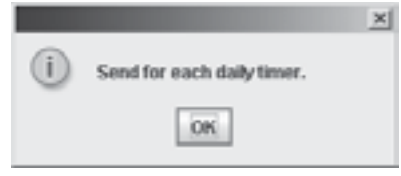

Se questo messaggio viene visualizzato, fare clic sul pulsante "Invia" per attivare l'impostazione, o cliccare sul pulsante "Annulla" per disattivare l'impostazione, quindi eseguire l'impostazione di un altro N° di Timer Giornaliero.

Le voci per le quali operazioni con il comando remoto sono bloccate, possono essere confermate. Quando si clicca su questo pulsante, la schermata riportata qui di seguito verrà visualizzata. Si possono solo confermare le Voci Bloccate. Non è possibile modificare l'impostazione. Per cambiare le impostazioni, vedere "Blocco dell'Uso del comando remoto"

.

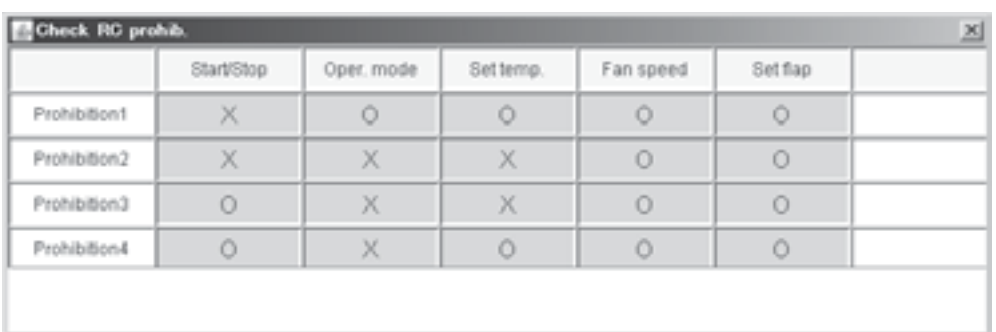

La temperatura richiesta viene automaticamente impostata all'interno della gamma dei valori limiti di funzionamento superiore e inferiore di ogni condizionatore d'aria durante il funzionamento effettivo, in quanto il limite superiore ed inferiore variano a seconda dei modelli di unità interna.

L'impostazione di una voce in cui "Imposta ora" non è impostato non sarà valida.

### **9 Impostazioni Ausiliarie** Main Sub and The Main  $\frac{d}{d_{sub}}$

### 9.2 Vacanza inquilino / Giorno speciale Timer

Se si accede utilizzando l'account Utente Amministratore, quando "4. Impostazioni ausiliarie: 2.Vac. Inq./ Timer Giorno Sp." è selezionato dal menu, la schermata riportata qui sotto è visualizzata. Le impostazioni del timer per la Vacanza dell'Inquilino e Giorni Speciali possono essere fatte.

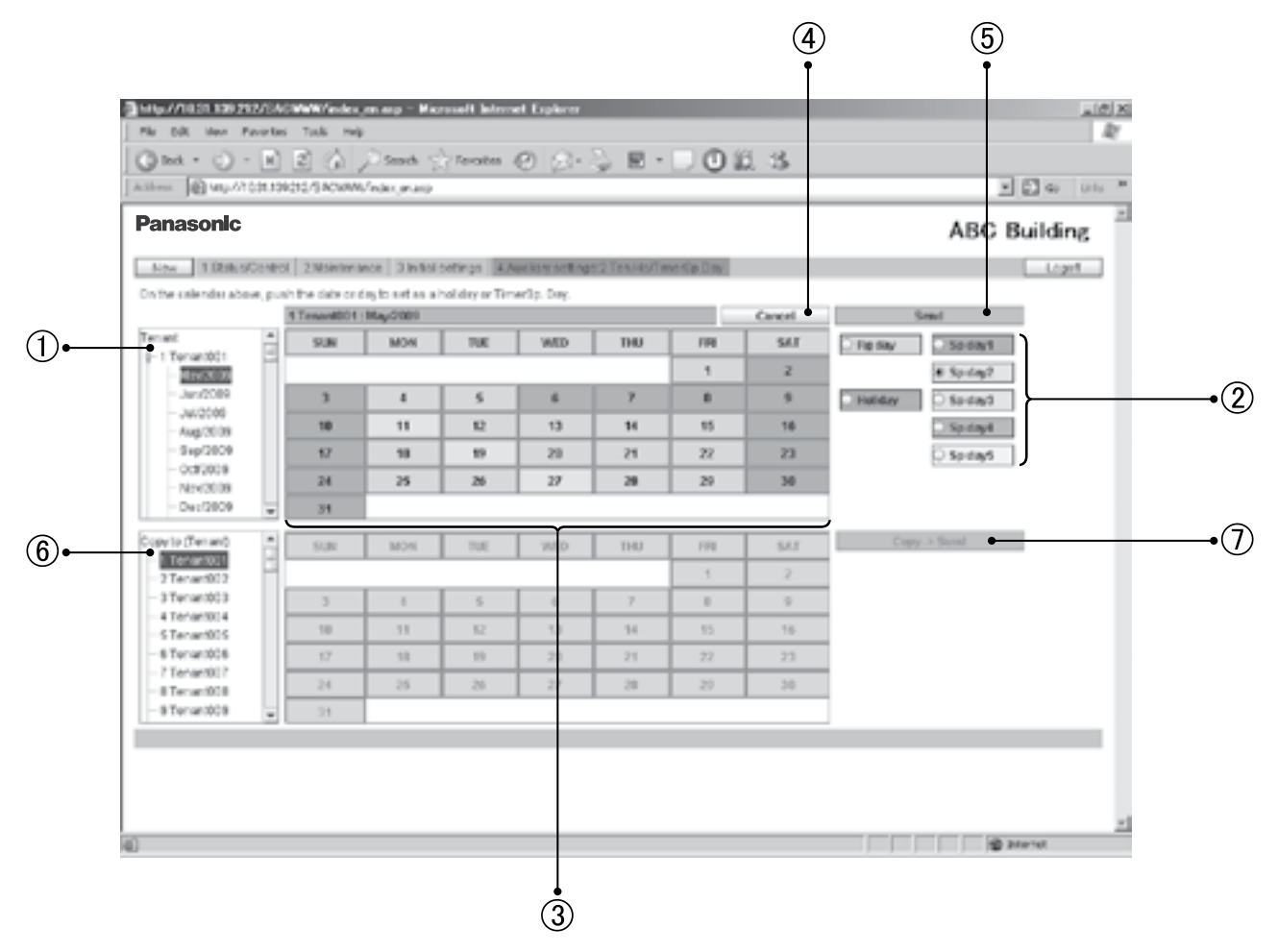

- $\Box$  Quando un mese per il vostro  $N^{\circ}$  Inquilino desiderato è selezionato nella struttura ad albero, le impostazioni del timer corrente vengono visualizzate. Sono possibili impostazioni per i prossimi 2 anni.
- Seleziona il tipo di giorni da impostare (Giorni Regolari, Vacanza, Giorni Speciali 1-5).
- Cliccare su un giorno o un giorno della settimana. Quel giorno o giorno della settimana verrà impostato come una vacanza o un timer giorno speciale che è stato selezionato nel punto  $(2)$ . La visualizzazione del funzionamento impostato e programmato con Timer "Vac. Inq./ Timer Giorno Sp." sarà eseguita in quel giorno o il giorno della settimana. Se si clicca un singolo giorno, il timer selezionato è impostato per quel giorno, se si clicca in un giorno della settimana, il timer selezionato è impostato per quel giorno della settimana. Per annullare una vacanza o l'impostazione del giorno speciale timer, selezionare "Giorno RG " nel passaggio  $\mathcal{D}$  e selezionare il giorno o giorno della settimana.
- Per disabilitare l'inserimento / dati modificati e tornare alle impostazioni originali.
- Cliccare su questo pulsante per attivare le impostazioni inserite e inviarle all'interfaccia web. I dati inseriti saranno abilitati solo dopo essere stati inviati.

#### **9 Impostazioni Ausiliarie** Main Sub and The Main Sub-

Le impostazioni Vacanza Inquilino e Timer Giorni Speciali deve essere eseguita per i singoli inquilini. Per Esempio, se si tenta di spostarsi ed impostare l'Inquilino 002 mentre si sta impostando l'Inquilino 001, il messaggio di errore "Invia per ogni inquilino." verrà visualizzato, come illustrato di seguito.

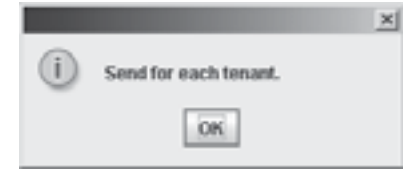

Se viene visualizzato questo messaggio, cliccare sul pulsante "Invia" per attivare l'impostazione, o cliccare sul pulsante "Annulla" per disattivare l'impostazione, quindi eseguire l'impostazione di un altro Inquilino.

- Selezionare un Inquilino a cui si desidera copiare i dati impostazione del timer di Vacanza / Giorno Speciale
- $\overline{O}$  Se si clicca su "Copia -> Invia", il messaggio seguente verrà visualizzato:

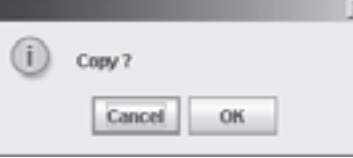

Se si fa clic su "OK", i dati di impostazione per i prossimi 2 anni saranno copiati dall'Inquilino superiore (fonte) all'Inquilino inferiore (destinazione).

Se l'impostazione per l'Inquilino superiore (fonte)non è valida, il "Copia -> Invia "non è disponibile.

Prima cliccare sul pulsante "Invia" per effettuare l'impostazione valida e poi fare clic sul pulsante "Copia -> Invia".

#### **15. Interfaccia Web (CZ-CWEBC2)**

#### **9 Impostazioni Ausiliarie** Main Sub and Sub and Sub and Sub  $\frac{d}{\sin 3}$

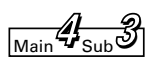

### 9.3 Bloccare l'uso del Comando remoto

Se si accede utilizzando l'account Utente Amministratore, quando "4. Impostazioni ausiliarie: 3.Blocco R / C " è selezionato dal menu, la schermata riportata qui sotto è visualizzata. Le impostazione delle voci per le quali le operazioni con il comando remoto di un condizionatore d'aria sono bloccate, possono essere fatte.

(Per un utente speciale, è possibile solo la verifica delle impostazioni.)

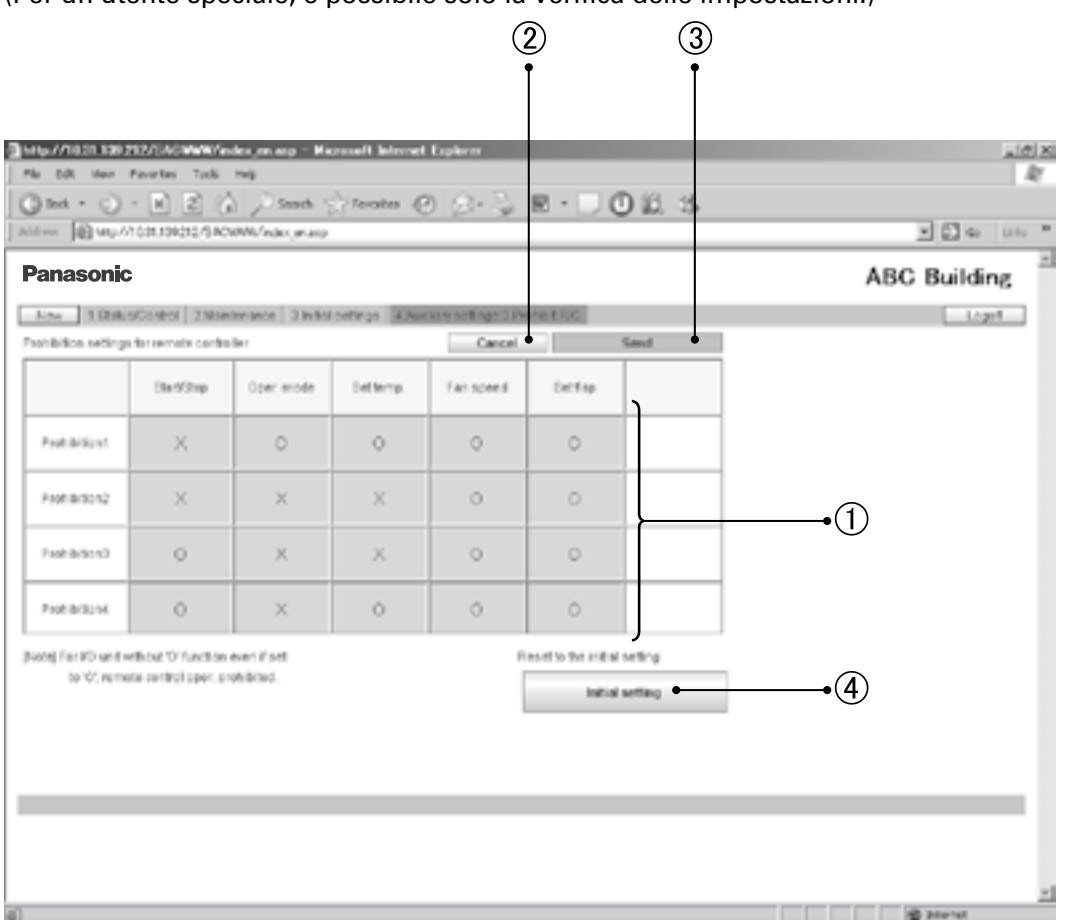

- $\Box$  Ogni volta che si clicca su una voce di impostazione, " $\Box$ " e " × " appariranno alternativamente.
- Per disabilitare l'inserimento / dati modificati e tornare alle impostazioni originali.
- Cliccando su questo pulsante si attiveranno le impostazioni inserite e verranno inviate alla Interfaccia Web. I dati inseriti saranno abilitati dopo essere stati inviati.
- Per ripristinare l'impostazione alle impostazioni iniziali, cliccare su "impostazione iniziale". Quando il seguente messaggio viene visualizzato, fare clic su "SI ". L'impostazione predefinita di fabbrica (l'impostazione come mostrato nella figura sopra) sarà ripristinata, ed i dati saranno inviati anche all'Interfaccia Web.

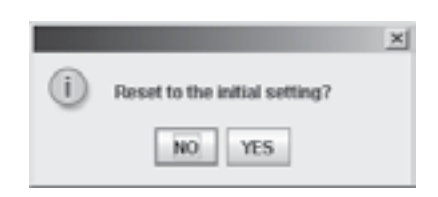

### **9 Impostazioni Ausiliarie** Main Sub and The Main  $\mathcal{A}_{\text{Sub}}$

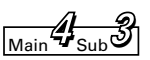

Impostare tutte le voci di impostazione su  $\bigcirc$ (consentito) non è possibile, perché questo ha il significato che le operazioni del comando remoto sono consentite. Il seguente messaggio di errore sarà visualizzato.

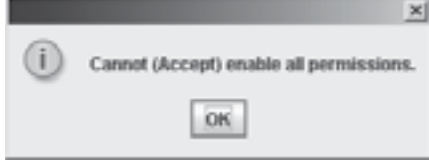

### **15. Interfaccia Web (CZ-CWEBC2)**

### **9 Impostazioni Ausiliarie** Main Sub and The Main  $\frac{d}{d}$

### 9.4 Altre Impostazioni

Se si accede utilizzando l'account Utente Amministratore, quando "4. Impostazioni ausiliarie: 4. Altre Impostazioni " è selezionato dal menu, la schermata riportata qui sotto è visualizzata.

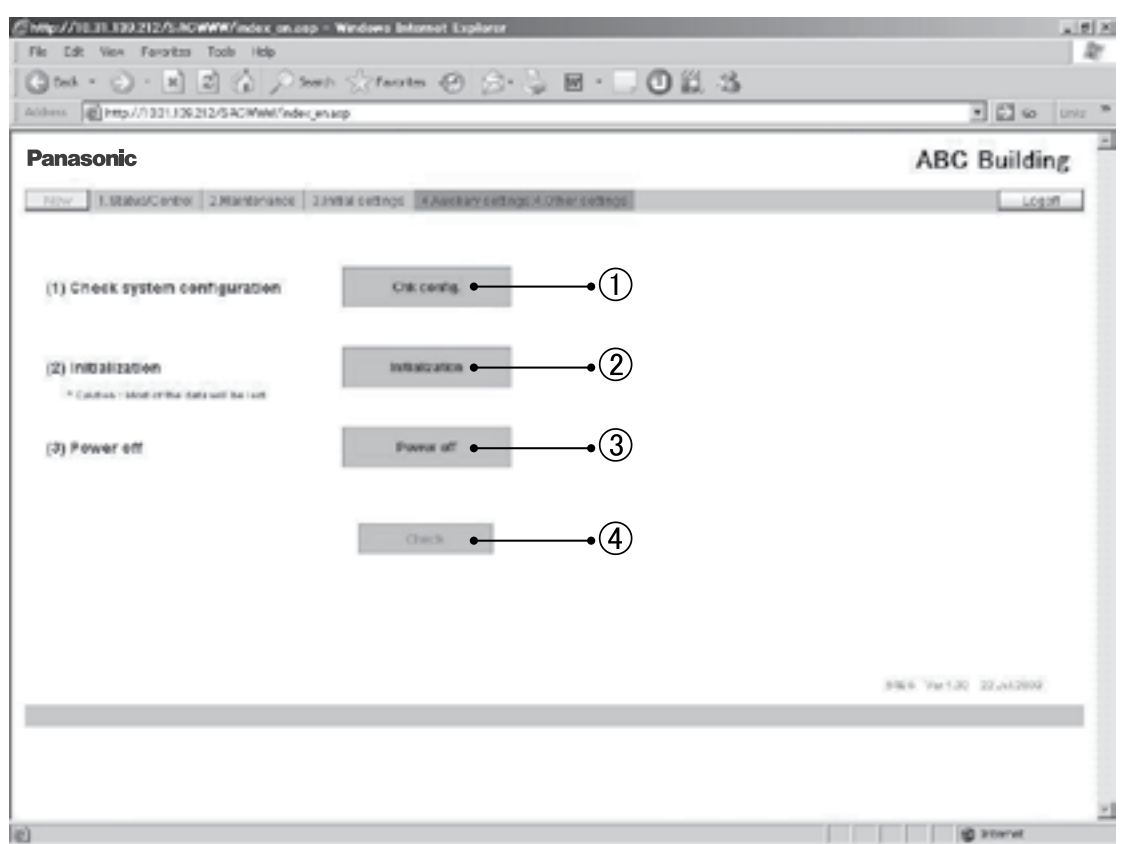

#### (1) Controllo configurazione

 Se si clicca su "Controllo config.", il controllo della configurazione di sistema può essere eseguito. Eseguire un controllo di configurazione dopo l'aggiunta / cancellazione di unità o cambio di indirizzo eseguiti sui condizionatore d'aria.

 Quando il messaggio seguente viene visualizzato, cliccate su "SI " per eseguire il controllo della configurazione di sistema.

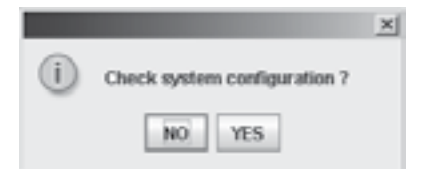

#### **9 Impostazioni Ausiliarie**

 $\frac{4}{\text{Main}}$ 

Il seguente messaggio verrà visualizzato durante il controllo della configurazione del sistema. Mentre questo messaggio viene visualizzato, nessuna operazione Web è possibile. Attendere che la verifica sia terminata.

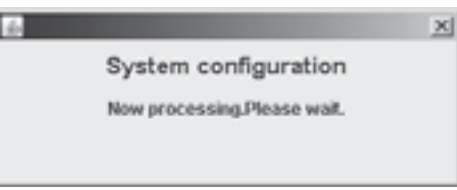

Se il risultato del controllo dimostra che la configurazione di sistema non è stata modificata, il seguente messaggio verrà visualizzato.

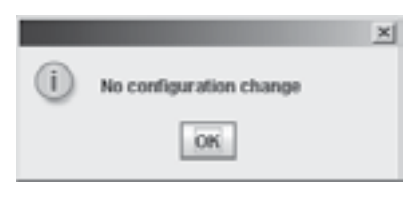

Se il risultato del controllo dimostra che la configurazione di sistema è stata modificata, il seguente messaggio verrà visualizzato.

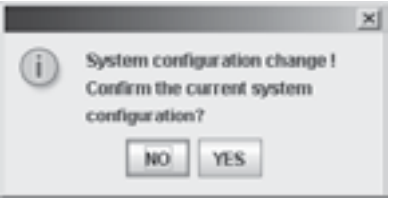

Si noti che se si lascia lo schermo in questo stato per 1 ora o più, il processo di conferma della configurazione corrente del sistema sarà eseguito automaticamente e registrato.

Se si clicca su "SI ", la registrazione della configurazione del sistema e archiviazione dei dati sarà eseguita.

Durante questo processo, il seguente messaggio viene visualizzato, e nessuna operazione Web sarà possibile. Attendere che il processo sia completato.

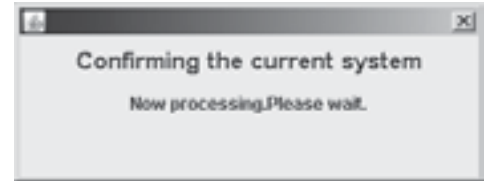

Dopo che la registrazione della configurazione del sistema e la memorizzazione dei dati sono completate, il seguente messaggio verrà visualizzato.

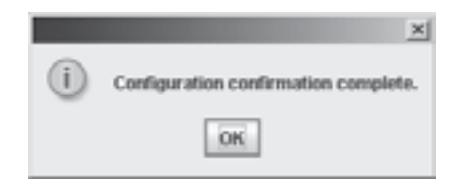

Main Sub **4 4**

#### **9 Impostazioni Ausiliarie**

[Note sul controllo della configurazione del sistema]

• Mai effettuare un controllo di configurazione del sistema se non si ha effettivamente cambiato la configurazione del sistema.

Cambiamenti della configurazione di sistema includono, inoltre, lo spostamento e la rimozione di unità, e il cambio di indirizzo.

- Mai effettuare un controllo della configurazione di sistema quando si verifica un'interruzione di corrente da parte dei condizionatore d'aria o in caso di guasto temporaneo di comunicazione. Se una registrazione della configurazione del sistema viene effettuata in tali situazioni, i condizionatori che dovrebbe essere riconosciuti potrebbero non essere riconosciuti.
- Se "Cambio configurazione del sistema!" è visualizzato come risultato della vostra accidentale esecuzione del controllo di configurazione del sistema, non procedere alla configurazione corrente del sistema attraverso il processo di registrazione. In primo luogo prendere le misure di correzione contro lo stato causale errato, quindi cliccare su "NO ". . Se il sistema di configurazione è confermato di essere come era in origine, "Nessun Cambiamento di configurazione" sarà visualizzato.
- Si noti che se si lascia la schermata con il messaggio "Cambio configurazione del sistema!" visualizzato per 1 ora o più, l'attuale processo di conferma del sistema di configurazione verrà eseguito automaticamente e registrato.

(2) Inizializzazione

 Se si fa clic sul pulsante "Inizializzazione", il messaggio riportato di seguito viene visualizzato: Se si clicca su "SI ", il sistema dei dati di configurazione e impostazione dati saranno cancellati. Tutti i registri di allarme, e i registri della consegna delle e-mail di allarme saranno cancellati.

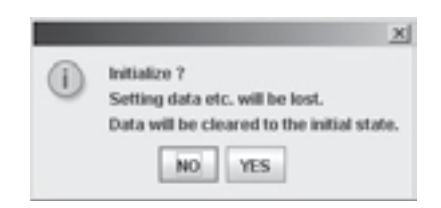

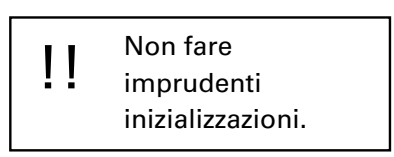

I seguenti dati non vengono cancellati:

- Impostazioni di rete (schermata "impostazioni WEB")
	- Indirizzi IP, subnet mask, gateway predefinito, DNS, WINS e il nome del dispositivo
- Tutte le impostazioni utente (schermata "Impostazioni utente")
- (3) Se si tenta di accedere utilizzando un Login Utente Speciale / Generale mentre l'interfaccia Web è in funzione nel processo di controllo della configurazione di sistema, registrazione dell'attuale configurazione di sistema, o di Inizializzazione, il messaggio riportato di seguito verrà visualizzato, e non è possibile accedere. Attendere e quindi riprovare ad accedere di nuovo.

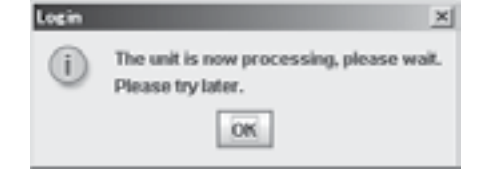

(L'utente amministratore può accedere, ma le operazioni Web non saranno disponibili. Il messaggio qui sopra verrà visualizzato) Lo stesso messaggio verrà visualizzato anche quando l'Utente già connesso tenta di eseguire qualsiasi operazione mentre sull'interfaccia Web è attiva una delle procedure di cui sopra.

#### **15. Interfaccia Web (CZ-CWEBC2)**

#### **9 Impostazioni Ausiliarie**

(4)Per chiudere la finestra di dialogo visualizzata nel processo del controllo della configurazione del sistema, l'attuale registrazione di configurazione del sistema, o l'inizializzazione, fare clic su "x" in alto a destra.

 Mentre il processo continua, anche dopo che la finestra di dialogo è stata chiusa, se si tenta di eseguire altre operazioni, lo stesso messaggio verrà visualizzato di nuovo. Il messaggio viene visualizzato di nuovo, se si clicca su "Controllo" nella schermata di esempio.

#### (5) Spegnimento

Se si clicca su "Spegnimento ", il messaggio riportato di seguito verrà visualizzato.

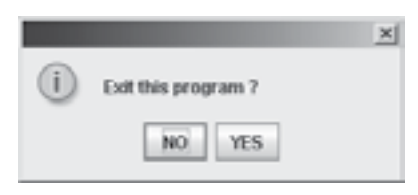

Se si clicca su "SI ", il sistema si sta preparando per la chiusura in sicurezza dell'interfaccia Web principale. Non spegnere mai l'unità di interfaccia Web principale, mentre il messaggio seguente è visualizzato:

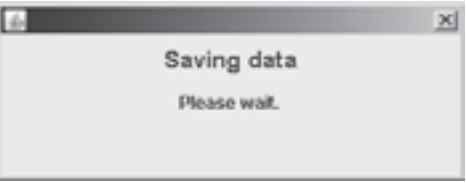

Assicurarsi che il messaggio seguente sia visualizzato e quindi impostare l'interruttore di accensione della Interfaccia Web su OFF.

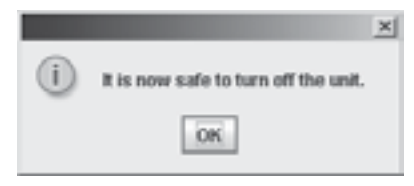

Dopo che questo messaggio è stato visualizzato, per (effettuare il Login )accedere ancora, l'interruttore di alimentazione dell'interfaccia Web, deve essere impostato nuovamente su ON.

#### (6) Pulsante Controllo

Quando si fa clic sul pulsante "Controllo", mentre il pulsante è valido, l'attuale processo della Interfaccia Web verrà visualizzato.

## **10 Informazioni Supplementari**

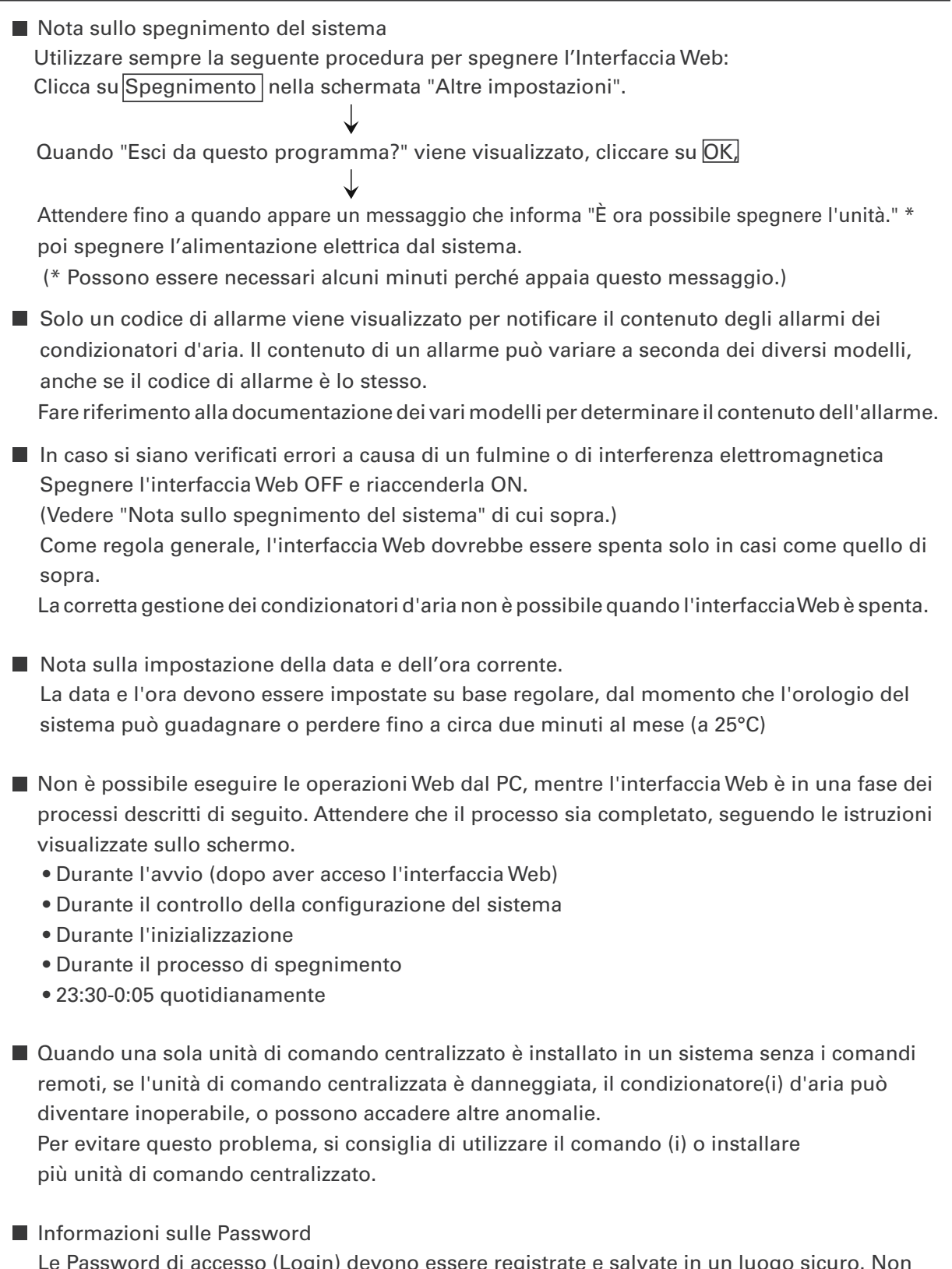

 Le Password di accesso (Login) devono essere registrate e salvate in un luogo sicuro. Non devono mai essere comunicate a terzi.

 Se si dimentica la password di accesso, contattare il rivenditore o il fornitore di servizi. Non saremo responsabili per qualsiasi inconveniente causato dalla divulgazione della password di login a terzi.

#### **10 Informazioni Supplementari**

■ Informazioni su Adattatore Locale on / off (opzionale) Si possono usare adattatori locale on / off per connettervi apparecchiature che possono essere accese e spente (ventilatori, condizionatori d'aria della stanza e così via) dalla Interfaccia Web. Si noti tuttavia, le seguenti limitazioni. Per ulteriori informazioni, consultare la documentazione del dispositivo o contattare il rivenditore o il provider dei servizi. Il Comando centrale è supportato solo per le seguenti operazioni: • Avvio / Arresto • Blocco del comando remoto (solo Avvio / Arresto) L'Impostazione dei timer, sono supportati, ma le impostazioni diverse da "Avvio / Arresto" e "Blocco R / C" vengono ignorate. Il Blocco del comando remoto è possibile solo se la ricezione di un segnale di blocco in uscita dall'Adattatore locale è abilitato attraverso un collegamento ad esso. Anche in questo caso, le uniche operazioni che possono essere vietate sono Avvio / Arresto.

Visualizzazione Allarme

I dettagli allarme non vengono visualizzati.

 Il codice "C12" è visualizzato (è l'allarme per uno dei condizionatori d'aria collegato con l'adattatore locale).

Tuttavia, questo è possibile solo quando la connessione con un adattatore locale permette la trasmissione del segnale di allarme.

Finché è conforme alle specifiche del contatto degli adattatori locali di on / off, ogni tipo di apparecchiatura può essere collegata all'Interfaccia Web. Tuttavia, si dovrebbe evitare di collegare apparecchiature la cui attività può avere pesanti conseguenze per la vita o le proprietà.

#### **10 Informazioni Supplementari**

### IMPORTANTE

• Microsoft e Windows CE sono marchi registrati di Microsoft Corporation negli Stati Stati Uniti e in altri paesi.

 Altri nomi di prodotti sono marchi o marchi registrati dei rispettivi proprietari, o copyright dei rispettivi proprietari.

- La duplicazione di tutto o parte del software e della documentazione di questo prodotto senza l'espresso consenso del titolare dei diritti di cui sopra, e il trasferimento del software a terzi, sono vietati dalla legge.
- Non saremo responsabili per qualsiasi perdita, perdita di profitto, o eventuali danni accidentali a causa d'uso di questo prodotto o il software in dotazione. Noi non saremo responsabili per qualsiasi reclamo sulla base di un reclamo di terze parti. Non saremo responsabili per qualsiasi inconveniente causato dal malfunzionamento delle apparecchiature o del software.
- Il software fornito con questo prodotto non può essere utilizzato su qualsiasi altra apparecchiatura.
- Il prodotto e il software in dotazione sono soggetti a modifiche senza preavviso. Il contenuto di questo manuale è soggetto a modifiche senza preavviso.
- Non saremo responsabili di qualsiasi violazione dei diritti di brevetto di terzi derivanti dall'utilizzo delle informazioni contenute nel presente manuale, o per violazione di altri diritti.

## **11 Risoluzione dei problemi**

Prima di richiedere assistenza, controllare i seguenti elementi. Non tentare di riparare l'Interfaccia Web da soli. Questo può essere pericoloso.

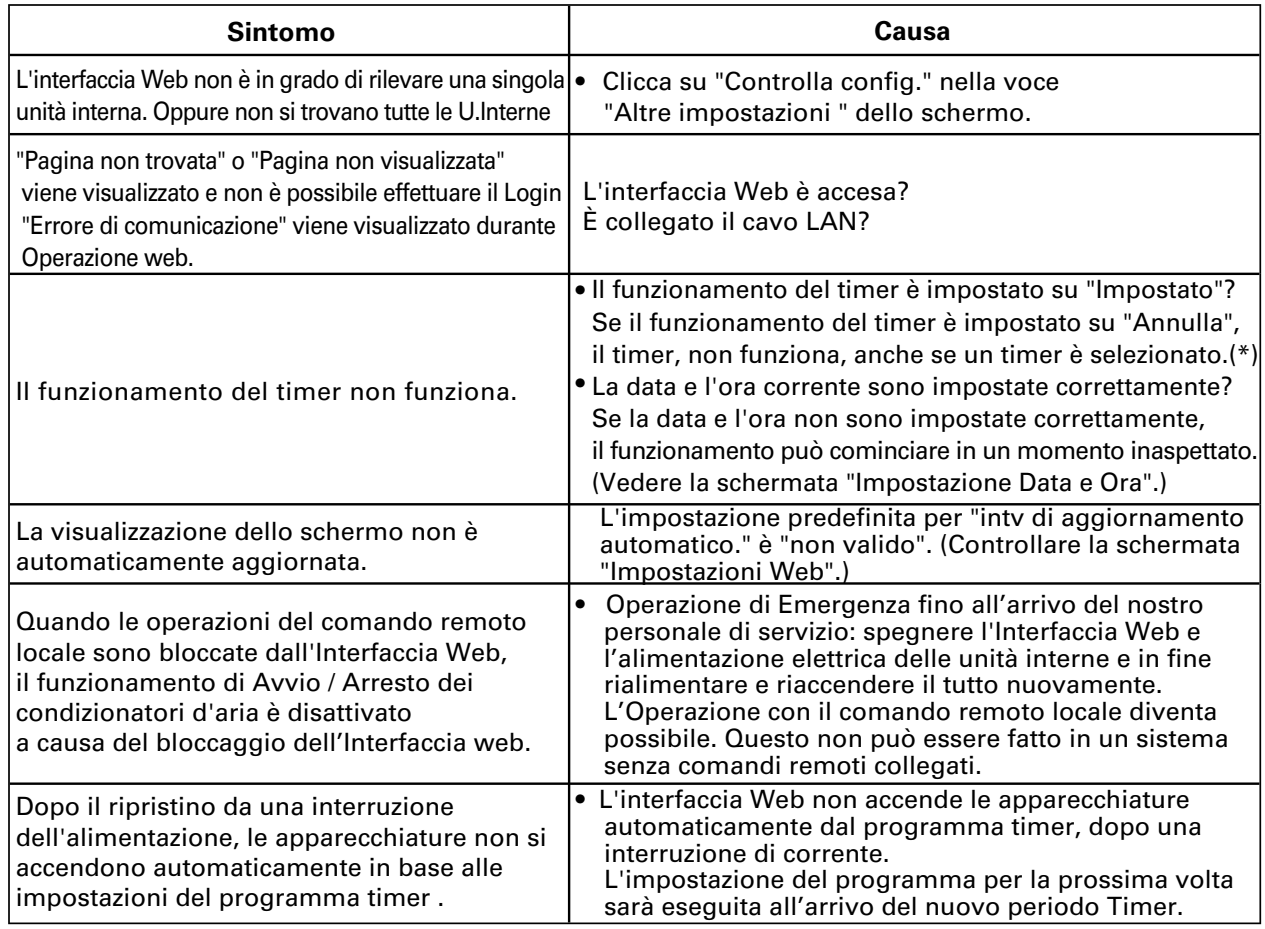

(\*) Quando il funzionamento del timer è impostato su "Imposta" o "Annulla", l'indicazione funzionamento con timer sul comando remoto dello schermo di comando sarà come indicato di seguito. Ogni volta che si clicca su "TIMER", l'impostazione cambia da "Imposta" ad "Annulla" o viceversa.

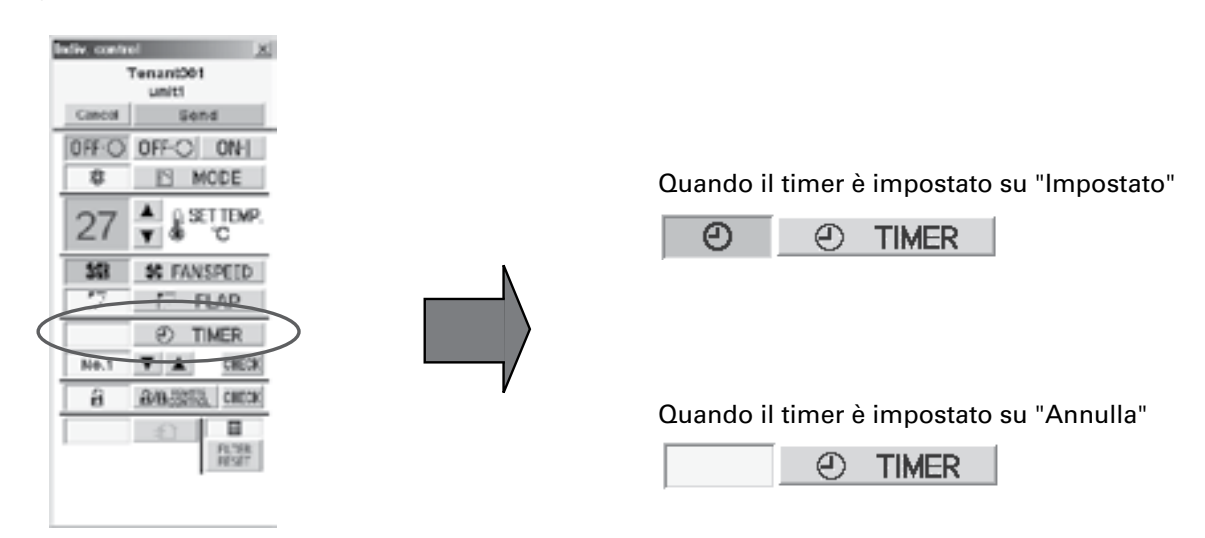

#### **11 Risoluzione dei problemi**

- Quando Internet è utilizzato per il collegamento della Interfaccia Web al PC, adottare delle misure di sicurezza, come l'installazione di un firewall opzionale.
- I messaggi di avvertimento visualizzati durante le operazioni Web, le loro cause, e misure correttive sono riportate nella tabella seguente.

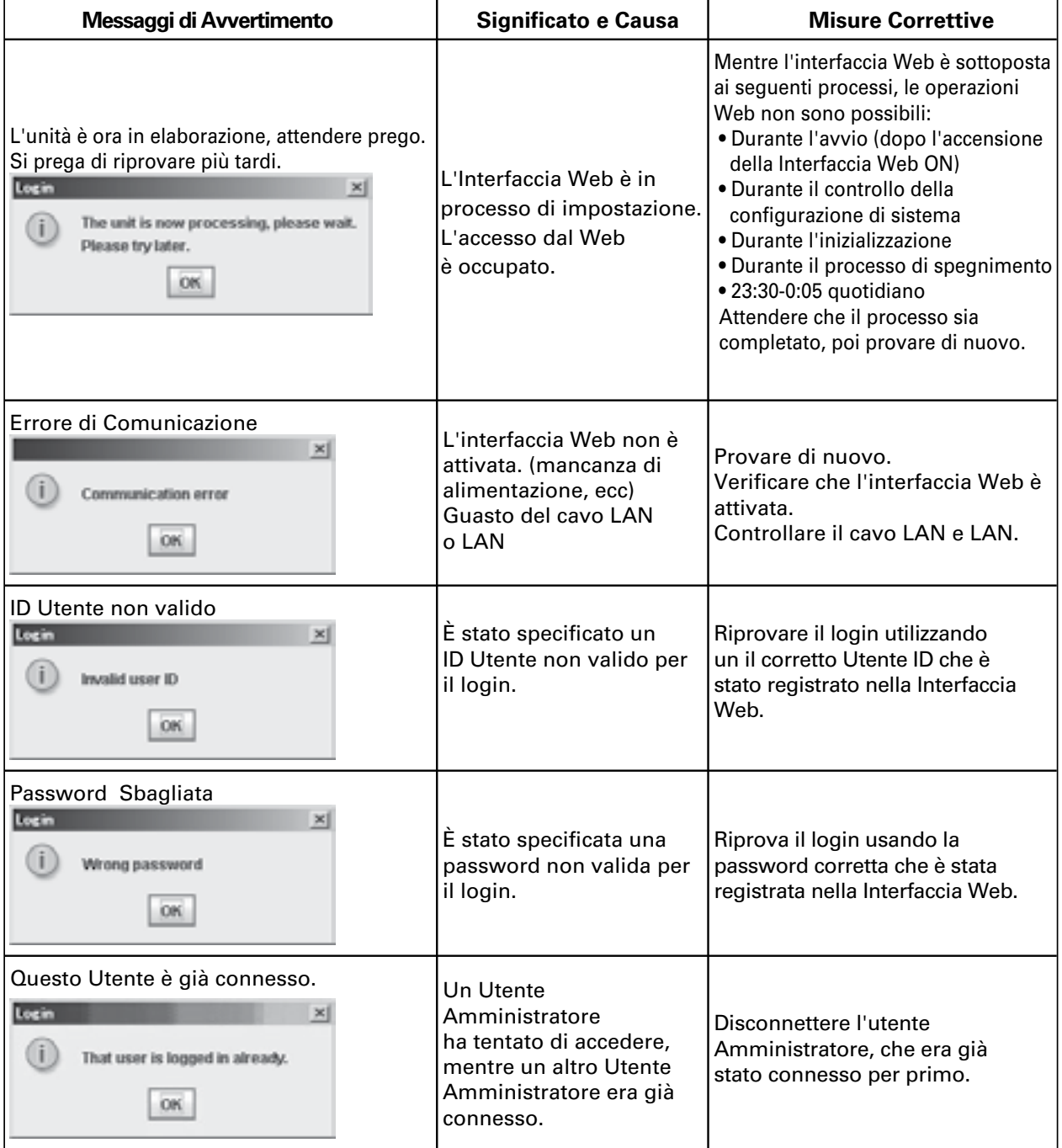

## **12 Attenzione**

#### **Scollegare il cavo di alimentazione prima di pulire l'interfaccia web.**

Il sistema è dotato di connettori ad alta tensione e altri componenti pericolosi. Scollegare sempre il cavo di alimentazione del sistema e scollegare il cavo di alimentazione prima di pulirlo.

#### **Utilizzare un solvente neutro.**

Per pulire l'unità principale, usare un panno morbido leggermente inumidito con acqua tiepida o un solvente neutro.

Non utilizzare agenti volatili, come benzina e diluenti, abrasivi, o pesticidi. In questo modo possono danneggiare le superfici verniciate.

#### **Evitare il contatto diretto con l'acqua.**

Non lasciare che l'acqua contatti direttamente il prodotto. L'isolamento sarà compromesso, il che può provocare danni o cortocircuiti elettrici.

#### **Non smontare.**

Non smontare l'Interfaccia Web. Ciò potrebbe danneggiare l'unità o causare scosse elettriche ed è molto pericoloso.

#### **Verificare il montaggio dei componenti.**

Più volte all'anno, controllare per assicurarsi che il montaggio dei componenti non è stato indebolito dalla ruggine o corrosione.

## **13 Specifiche**

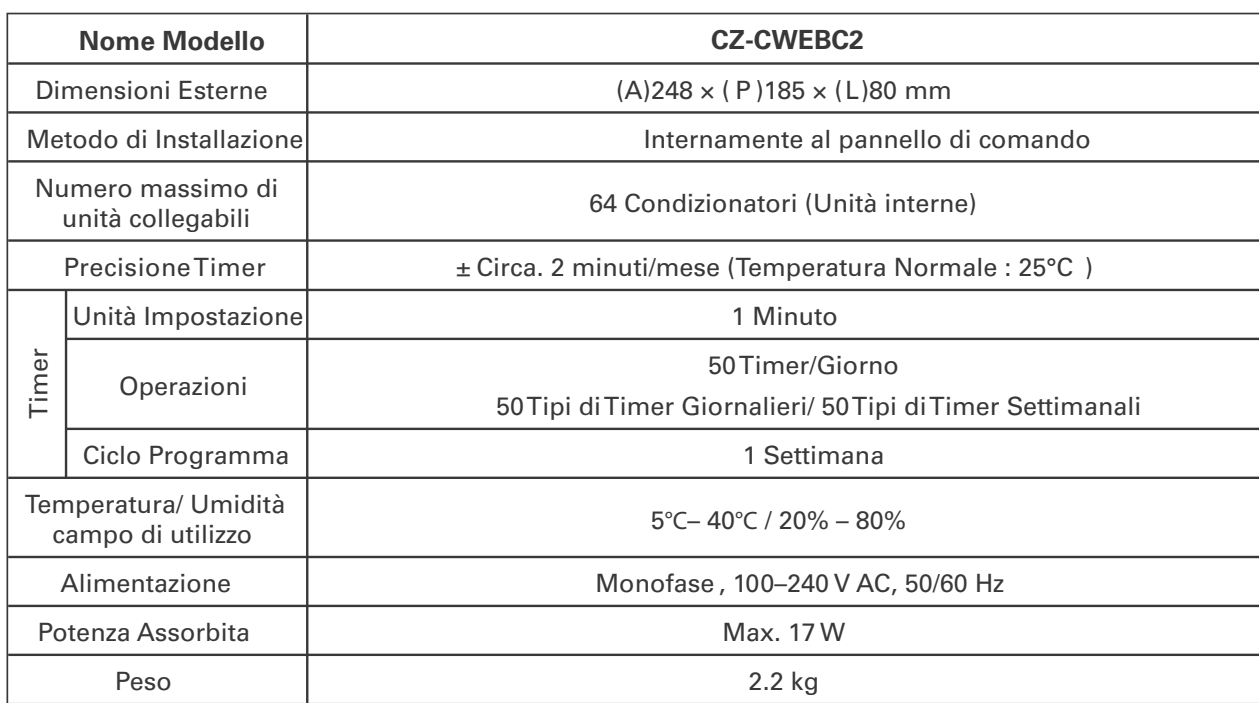

**Installazione (Elettrica) e Istruzioni per l'assistenza**

#### Precauzioni di sicurezza

Prima di eseguire lavori di installazione o elettrici, assicuratevi di leggere attentamente le "Misure di sicurezza" e di seguirle con attenzione.

Le precauzioni riportate nel presente manuale consistono in specici "Pericolo " e "Attenzione". Accertarsi di seguire queste precauzioni, in quanto forniscono importanti informazioni correlate di sicurezza. Le etichette e il loro signicato sono descritti di seguito.

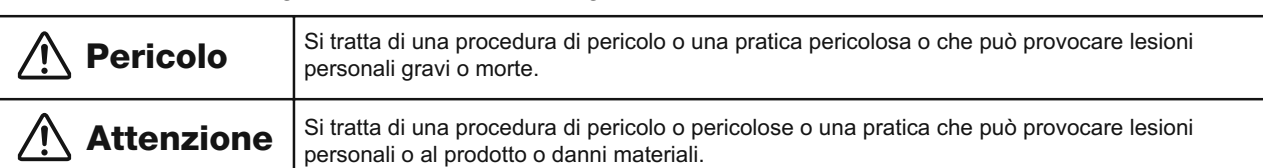

### Pericolo

- L'installazione deve essere sempre eseguita dal rivenditore o da un fornitore di servizi professionali. Se una persona inesperta esegue eventuali procedure di installazione o il cablaggio in modo non corretto, c'è il rischio di scosse elettriche o incendio.
- Seguire attentamente queste istruzioni di Installazione (Elettrica) e Istruzioni per l'assistenza durante l'installazione dell'unità. Scosse elettriche o di incendio se l'unità viene non è installata correttamente.
- L'installazione elettrica deve essere eseguita da personale qualicato, in conformità con le disposizioni delle norme tecniche per gli Impianti elettrici, i regolamenti locali per il cablaggio interno, e questi manuali di Installazione (elettrica) e di assistenza. Assicuratevi di utilizzare un circuito elettrico dedicato. Una insuciente capacità del circuito elettrico può causare scosse elettriche o incendi.
- Utilizzare i cavi indicati per i collegamenti elettrici, e collegare i cavi in modo sicuro. Fissare i cavi in modo sicuro in modo che i cavi non esercitano forza sui terminali di connessione. Connessioni non sicure o ssaggi non stretti possono causare il surriscaldamento o incendio.
- La posizione di installazione può richiedere l'uso di un interruttore. Il mancato uso di un interruttore può causare scosse elettriche o incendi.
- Installare l'unità nel luogo in cui gli utenti in generale non possono accedere facilmente (come ad esempio all'interno della scatola di comando).

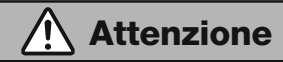

- Quando si esegue l'installazione elettrica, scaricare l'elettricità statica accumulata a terra prima di toccare l'apparecchio.
- Usare sempre il sistema insieme con un Comando Remoto o un Comando di Sistema.

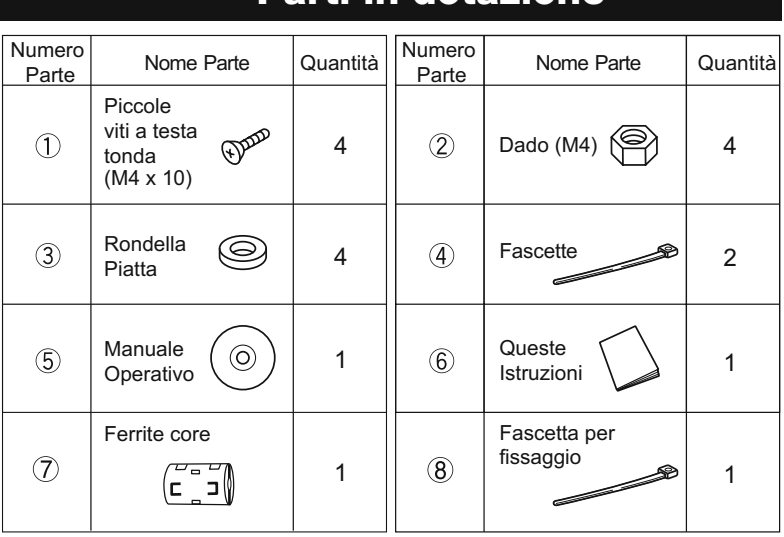

#### Parti in dotazione **Specialist Speciche**

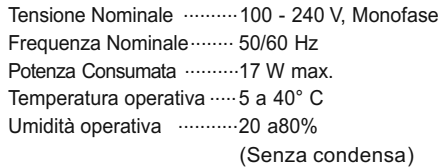

#### 1 **Avvertenze per il disegno della scatola di comando**

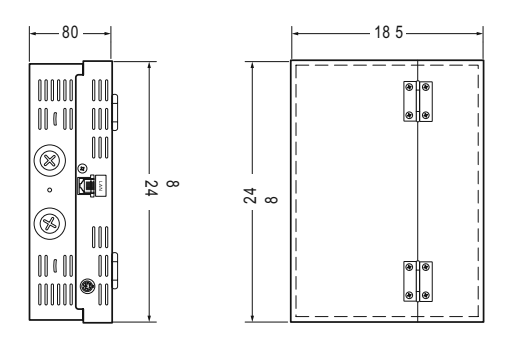

Prendere in considerazione quanto segue quando si progetta il box di comando: (1) Al fine di assicurare il flusso d'aria sufficiente per il raffreddamento, fornire delle prese d'aria (fori, asole, ecc) su i lati superiore, inferiore, destro e sinistro della finestra, come mostrato nella figura seguente. (Fare attenzione a non intasare il foro di ventilazione durante l'impostazione.) Assicurarsi che la temperatura all'interno della scatola di comando non superi i 40 ° C.

#### **Dimensioni Esterne Computer Scatola di Comando diagramma di lavorazione**

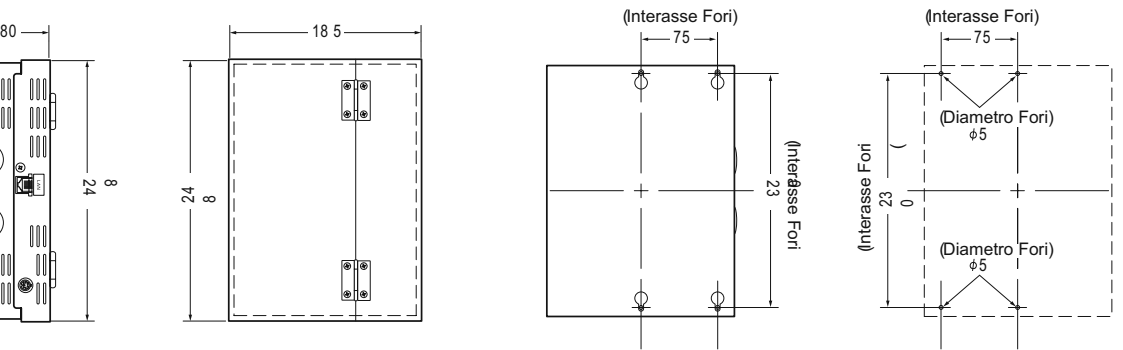

\*È possibile installare l'apparecchio sottosopra.

(2) Mantenere l'alimentazione e le linee del segnale di comunicazioni più lontano possibile (almeno 50 mm, se cablato all'interno della scatola di comando) per ridurre gli effetti del rumore elettrico.

#### **Esempio scatola di comando** prese d'aria (laterale) 100 mm min. In  $\begin{array}{c|c|c|c|c} \hline \text{m} & \text{m} & \text{m} \\ \text{m} & \text{m} & \text{m} \\ \text{m} & \text{m} & \text{m} \\ \hline \end{array}$ An Inn 100 lii liiii mm min. 50 mm<sub>mi</sub> Ë IIII  $\bullet$ W IO 100 mm min. prese d 'aria (laterale) Scatola di Comando 000000000 nnnnnnnn 000000000 000000000 prese d 'aria (inferiore)

#### **Esempio cablaggio**

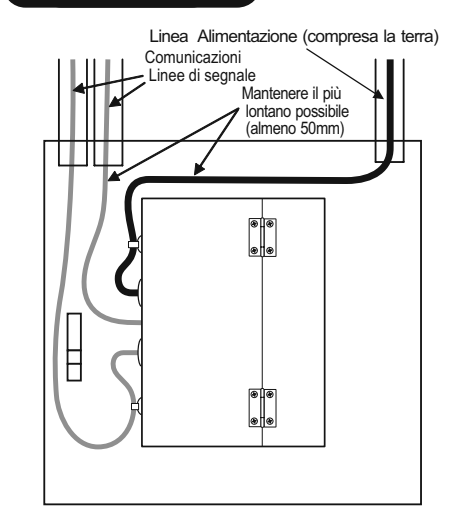

#### 2 **Montaggio**

#### **Attenzione**

Installare l'unità lontano da potenziali fonti di rumore elettrico. Non montare l'unità dove potrebbe essere bagnata, o in aree a forte umidità.

 Non montare l'unità dove potrebbe essere soggetta a forti vibrazioni o urti.

Montare l'unità all'interno di una scatola di comando.

- (1) Togliere la vite autofilettante a lato del Connettore LAN e aprire il coperchio.
- (2) Montare l'unità di controllo nella scatola comando utilizzando i quattro bulloni, rondelle e dadi.
- (3) Rimontare il coperchio e fissarlo con la vite autofilettante.

#### **Diagramma di Montaggio**

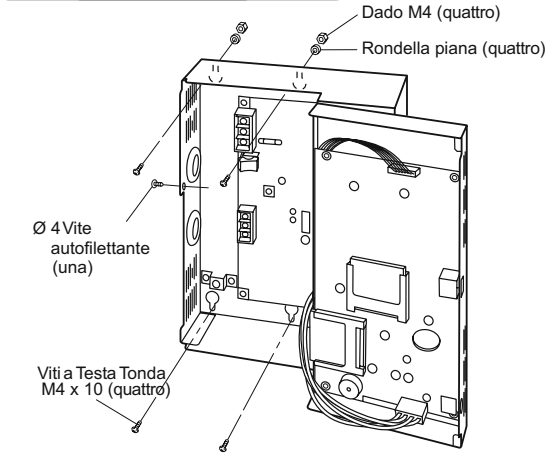

#### 3 **Cablaggio**

Spegnere sempre l'alimentazione (interruttore) prima di installare o disinstallare.

#### **Terminali di Connessione**  $\overline{\circ}$  $\overline{\oplus}$ ∥)ڄ 100V~240V  $\overline{\bigoplus}$ Terminali  $\mathsf{Z}$ alimentazione  $\bigoplus$ **POWEF** 유 오 Interruttore alimentazione

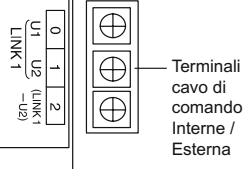

#### Collegare l'Alimentazione alla rete di distribuzione elettrica (da 100 a 240 V AC), utilizzando un apposito circuito. Collegare le linee di alimentazione ai terminali L e N di alimentazione (il neutro dell'alimentazione al morsetto N). Collegare la linea di terra al terminale di alimentazione

elettrica <sup>I</sup> Fissare saldamente le linee di alimentazione Linea elettrica FG.

utilizzando la fascetta in dotazione.

**(1) Connessione alimentazione elettrica**

#### (2**) Connessione Segnali**

- Non posare le linee di segnale attraverso la stesso condotto con le linee di Alimentazione, utilizzare lo stesso cavo come l'alimentazione, o posare vicino alle linee di Alimentazione (mantenere almeno 30 cm separazione, se cablati fuori dalla scatola di comando).
- Non posare le linee di segnale Link1 e LAN attraverso lo stesso condotto, o posare le linee di segnali vicini.
- Collegare i segnali interni ed esterni utilizzando cavi a due li con conduttori da 0,5 - 2.0 mm ². La lunghezza totale di ogni linea di segnale deve essere di 1km o meno. Fissare la schermatura del cavo schermato alla

 piastra di metallo con una vite, come illustrato (applicare una-linea di messa a terra).

- Utilizzare cavi LAN di categoria 5 o superiore.
- Assicurarsi di fissare il nucleo di ferrite in dotazione a un'estremità del cavo LAN (lato interfaccia web). Utilizzare una fascetta per assicurarti che il nucleo di ferrite rimanga al suo posto.

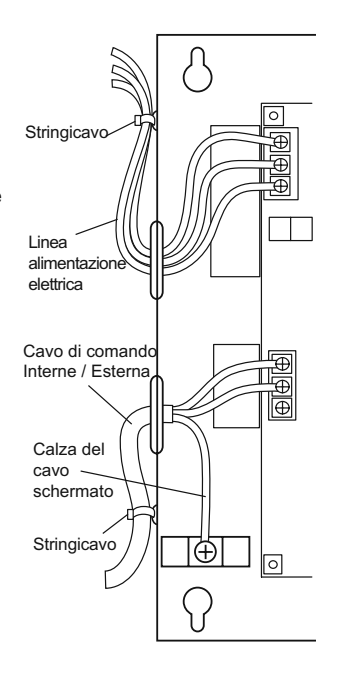

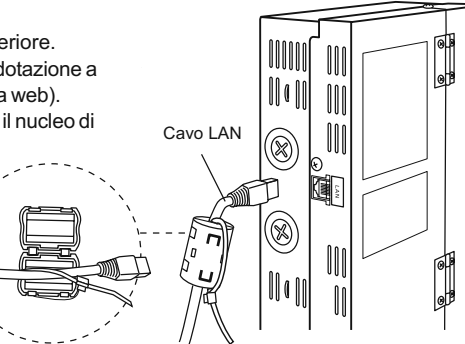

#### **Schema Cablaggio Base**

 $\circlearrowright$ 

Cablare il / cavo comando Interna esterno, come mostrato nella figura seguente.

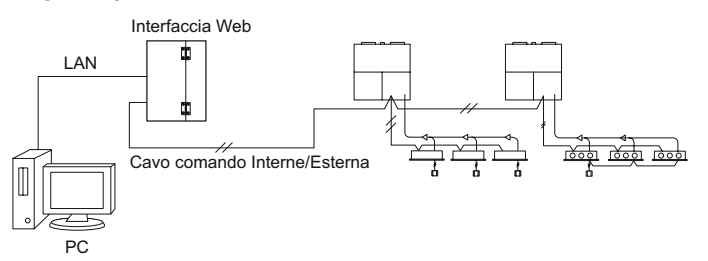

#### **Procedura di cablaggio**

 Cavo comando Interne/Esterna (senza polarità) Collegare i morsetti di segnale 0 e 1 (LINK1) al cavo comando Interne/Esterna di una unità interna o una unità esterna.

Assicurarsi che le linee AC 200V non siano collegate ai morsetti del cavo di comando interno/esterno.

\* Se la tensione AC200V viene accidentalmente applicata ai morsetti del cavo di comando interno/esterno, il fusibile andrà fuso al ne di proteggere la scheda pcb, ma non in alcuni casi. Se questo accade, scollegare la linea AC200V, e collegare il cavo di comando interno/esterno al terminale di ricambio U2. (L'altro lo del cavo di segnale può restare collegato al terminale U1.) I terminali U2 di ricambio sono a destra accanto al terminale principale dei terminali U2. Usare il Terminale 2 (LINK1-U2) al posto del Terminale 1.

● Cavo LAN Collegare il cavo LAN direttamente al PC o al Hub di rete.

#### **15. Interfaccia Web (CZ-CWEBC2)**

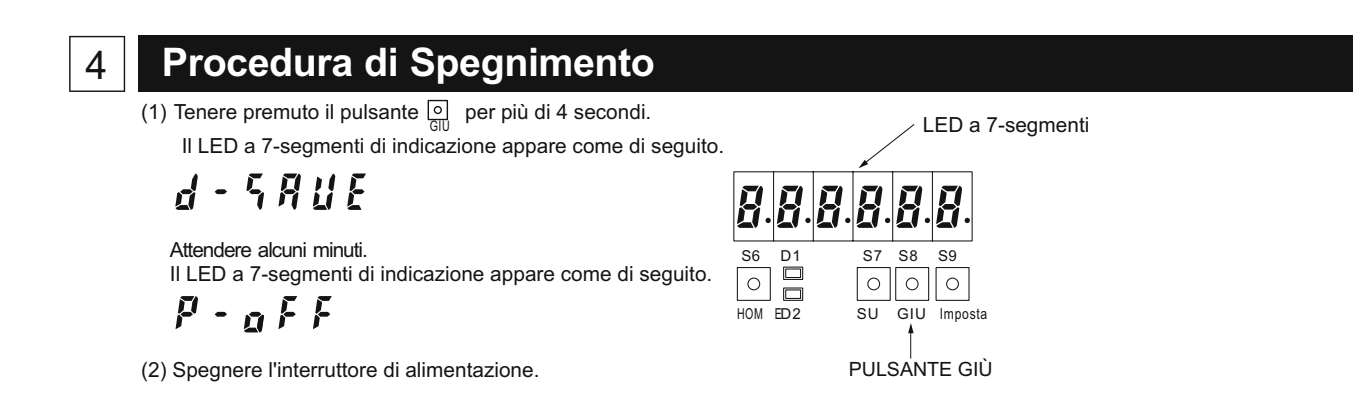

#### 5 **Vericare la configurazione del sistema, effettuare le impostazioni necessarie**

(1) Accendere tutte le unità del condizionatore d'aria.

(2) Accendere l'apparecchio.

(3) Impostare la data e l'ora dell'unità e verificare la configurazione del sistema.

(4) Vericare il numero di unità collegate.

(5) Eseguire le impostazioni necessarie. **Assicurarsi di impostare l'indirizzo di comando centrale.**

\* Vedere il Manuale Operativo per i dettagli

#### 6 **Istruire il cliente**

Dare il Manuale Operativo per il cliente.

Spiegare il funzionamento al cliente, seguendo le spiegazioni fornite nel Manuale di istruzioni.